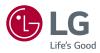

# Owner's Manual LG Minibeam UST

DLP Projector

Please read the safety information carefully before using this product.

PF1000U

www.lg.com

# LICENSES

Supported licenses may differ by model. For more information about licenses, visit www.lg.com.

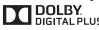

HD

Manufactured under license from Dolby DIGITAL PLUS Laboratories. Dolby and the double-D symbol are trademarks of Dolby Laboratories.

> This DivX Certified® device has passed rigorous testing to ensure it plays DivX<sup>®</sup> video.

To play purchased DivX movies, first register your device at vod.divx.com. Find your registration code in the DivX VOD section of your device setup menu.

DivX Certified® to play DivX® video up to HD 1080p, including premium content.

DivX®, DivX Certified® and associated logos are trademarks of DivX. LLC and are used under license.

Covered by one or more of the following U.S. patents:

7,295,673; 7,460,668; 7,515,710; 7,519,274.

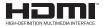

The terms HDMI and HDMI High-Definition Multimedia Interface, and the HDMI logo are trademarks or registered trademarks of HDMI Licensing LLC in the United States and other countries

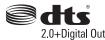

For DTS patents, see http://patents.dts.com. Manufactured under license from DTS Licensing 2.0+Digital Out Limited. DTS, the Symbol, & DTS and the Symbol together are registered trademarks, and DTS 2.0+Digital Out is a trademark of DTS, Inc. © DTS, Inc. All Rights Reserved.

This device meets the EMC requirements for home appliances (Class B) and is intended for home usage. This device can be used in all regions.

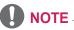

- · Image shown may differ from your projector.
- Your projector's OSD (On Screen Display) may differ slightly from that shown in this manual.

# SAFETY PRECAUTIONS

Please take note of the safety instructions to prevent any potential accident or misuse of the projector.

 Safety precautions are given in two forms, i.e., WARNING and CAUTION as detailed below.

WARNING Failure to follow the instructions may cause serious injury and even death.

CAUTION Failure to follow the instructions may cause personal injury or product damage.

• Read the owner's manual carefully and keep it on hand.

A

WARNING/CAUTION

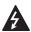

The lightning flash with arrowhead symbol, within an equilateral triangle, is

intended to alert the user to the presence of uninsulated dangerous voltage within the product's enclosure that may be of sufficient magnitude to constitute a risk of electric shock to persons.

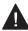

The exclamation point within an equilateral triangle is intended to alert

the user to the presence of important operating and maintenance (servicing) instructions in the literature accompanying the appliance.

### WARNING/CAUTION

TO REDUCE THE RISK
 OF FIRE AND ELECTRIC
 SHOCK, DO NOT EXPOSE
 THIS PRODUCT TO RAIN OR
 MOISTURE.

Read these instructions. Keep these instructions. Heed all warnings. Follow all instructions.

## Indoor Installation

### 

- Do not use the projector outside and do not expose the product to any humidity or water.
  - Since the product is not waterproof, this may result in a fire or electric shock.
- Do not place the projector in direct sunlight or near heat sources such as radiators, fires, stoves, etc.

- This may result in fire.

- Do not place flammable materials such as aerosols near the projector.
  - This may result in fire.
- Do not allow children to cling to or climb up to the projector.
  - This may cause the projector to fall, causing injury or death.

- Do not install the product in a place with no ventilation (e.g., on a bookshelf or in a closet) or on a carpet or cushion.
  - This may result in fire due to the increase in internal temperature.
- Do not place the product close to sources of steam, oil or oil mist, such as humidifiers and kitchen counters.
  - Failure to do so may result in fire, electric shock, or corrosion.
- Do not install the product onto a wall or ceiling that is close to sources of oil or oil mist.
  - The product may be damaged and fall, resulting in serious injury.
- Do not place the projector where it might be exposed to dust.
  - This may result in fire.
- Do not use the projector in a damp place such as a bathroom where it is likely to get wet.
  - This may result in fire or electric shock.
- Do not allow a tablecloth or curtain to block the air vent.
  - This may result in fire due to the increase in the internal temperature.
- Ensure good ventilation around the projector. The distance between the projector and the wall should be at least 30 cm.
  - This will prevent fire due to the increase in the internal temperature.

### **▲** CAUTION

- When placing the projector on a table or shelf, be careful not to put it near the edge.
  - The projector could fall due to balance problems, which may cause personal injury or damage to the product. Make sure to use the projector cabinet or stand that fits the projector.
- When moving the projector, make sure to switch it off and remove the power plug and cords.
  - The power cord may be damaged, resulting in fire or electric shock.
- Do not place the projector on an unstable or vibrating surface such as a wobbly shelf or a slope.
  - It may fall and cause injury.
- Be careful not to tip the projector over when connecting external devices to the projector.
  - This may cause personal injury or damage to the projector.

### Power

### WARNING

 The power plug is the disconnecting device. In case of an emergency, the power plug must remain readily accessible.

#### 6 SAFETY PRECAUTIONS

- The grounding wire should be connected.
  - Ensure that you connect the grounding cable to avoid electric shock. If it is not possible to ground the unit, have a qualified electrician install a separate circuit breaker.

Do not try to ground the projector by connecting it to telephone wires, lightning rods or gas pipes.

- The power plug should be inserted fully into the power outlet.
  - An unstable connection may cause a fire.
- Do not place heavy objects on the power cord.
  - This may result in fire or electric shock.
- Never touch the power plug with wet hands.
  - This may result in electric shock.
- Do not plug too many devices into one multi-power outlet.
  - This may result in fire due to the power outlet overheating.
- Keep the AC adapter, power plug, and the used power outlet clean from dust or foreign materials building up.
  - This may result in fire.

- If there is any smoke or a burning smell from the projector or AC adapter, stop using the product immediately. Disconnect the power cord from the power outlet, and then contact the customer service center.
  - This may result in fire.
- To turn off the main power, remove the power plug, which should be positioned so it is easy to access for operation.

### 

- Always grab the plug to remove the AC adapter or power cord.
  - Otherwise, this may result in a fire or may damage the product.
- Refrain from constantly bending the power cord of the AC adapter.
  - If the power cord is bent excessively for a long period of time, the cord may break inside. This may result in a fire or electric shock.
- Ensure the power cord and plug are not damaged, modified, severely bent, twisted, pulled, sandwiched or hot. Do not use the product if the power outlet is loose.
  - This may result in fire or electric shock.
- Keep the power cord away from heating devices.
  - The wire's sheath may melt, which may result in fire or electric shock.

- Place the projector where people will not trip over or step on the power cord to protect the power cord and plug from any damage.
  - This may result in fire or electric shock.
- Do not turn the projector on or off by plugging in the power plug or unplugging it from the power outlet. (Do not use the power plug as a switch.)
  - This may result in electric shock or damage to the product.
- Do not insert a conductor into the other side of the wall outlet while the power plug is inserted into the wall outlet. In addition, do not touch the power plug immediately after it is disconnected from the wall outlet.
  - This may result in electric shock.
- Only use the official power cord provided by LG Electronics. Do not use other power cords.
  - This may result in fire or electric shock.
- If any water or foreign materials have gone into the AC adapter, power cord, or the interior of the projector, turn off the projector by pressing the power button.
   Remove all the cables, and then contact the customer service center.
  - This may result in fire or electric shock.

- The surface of the AC adapter is hot. Keep the AC adapter out of the reach of children and avoid touching it during use.
- Never disassemble the power supply devices (AC adapter/ power cord, etc.).
  - This may damage the power cord and result in a fire or electric shock.
- Connect the AC adapter and the power cord firmly.
  - Not doing so may result in a product failure or fire.
- Do not place heavy objects or put pressure on the power cord and AC adapter and avoid damage.
  - This may result in a fire or may damage the product.
- Always use the AC adapter provided or any AC adapters approved and certified by LG Electronics.
  - Any other AC adapter connected may result in the screen flickering.

## When in Use

### **WARNING**

- Do not place anything containing liquid on top of the projector such as a vase, flower pot, cup, cosmetics, or medicine; or ornaments, candles, etc.
  - This may result in fire or electric shock, or cause injury due to falling.

- In the event that there is a heavy impact or the cabinet is damaged, switch it off, unplug it from the power outlet and contact an authorized service center.
  - This may result in electric shock.
- Do not insert pieces of metal such as coins, hairpins or metal debris, nor flammable materials such as paper or matches into the projector.
  - This is to prevent electric shock or fire.
- Make sure that a child does not swallow the batteries when you replace the old remote control batteries with new ones. Keep batteries out of reach of children.
  - If a child swallows a battery, consult a doctor immediately.
- Never open any cover on the projector.
  - There is a high risk of electric shock.
- Do not look directly into the lens when the projector is in use.
  - The bright light may damage your eyes.
- When the lamp is on or has just been turned off, avoid touching the air vent or lamp, because these will be very hot.

- If there is a gas leak in the room with the projector, do not touch the projector or power outlet. Open the windows for ventilation.
  - Sparks may cause fire or burns.
- Unplug the power cord from the outlet during a lightning storm.
  - This will prevent shock or damage to the projector.
- Do not use the projector near electronic devices that generate a strong magnetic field.
- Do not put the plastic package used to pack the projector around your head.
  - This may cause suffocation.
- Do not keep your hand on the projector for a long time when it is running.
- When you play a game by connecting a game console to a projector, it is recommended that you maintain a distance of more than four times the diagonal length of the screen.
  - Make sure that the connecting cable is long enough. Otherwise, the product may fall causing personal injury or damage to the product.
- Do not place the projector or its remote control with battery in an extremely high temperature environment.
  - This may result in fire.
- Do not use 3D glasses if you do not watch 3D.

## 

- Do not place heavy objects on the projector.
  - It may fall down and cause personal injury.
- Be careful not to allow any impact to the lens during transport.
- Do not touch the lens of the projector.
  - The lens may be damaged.
- Do not use any sharp tools on the projector such as a knife or hammer, because this may damage the casing.
- In the event that no image appears on the screen or no sound is heard, stop using the projector. Switch off the projector, unplug it from the power outlet and contact our service center.
  - This may result in fire or electric shock.
- Do not drop anything onto the projector or allow anything to bang into the projector.
  - This may cause damage to the projector or personal injury.
- It is recommended that you maintain a distance of at least 5-7 times the diagonal length of the screen.
  - If you watch the screen at a close distance for a long time, your eye sight may become worse.

- Do not block the light beam emitted from the projector using a book or other object.
  - Lengthy exposure to the projector beam may result in fire. In addition, the lens may be overheated and damaged by the reflected heat. Disable the AV function to stop projection temporarily or turn off the power.
- Do not start the projector with the volume turned up high.
  - High volume may damage hearing.
- Do not use high voltage electrical equipment near the projector, (e.g., a bug zapper.). This may result in product malfunction.

## Cleaning

### WARNING

- Do not spray the projector with water when cleaning. Make sure water does not flow into the projector.
  - This may result in fire or electric shock.
- When there is smoke or a strange smell coming out from the projector or a foreign object falls into the projector, please switch it off and unplug it from the power outlet and contact our service center.
  - Otherwise, this may result in fire or electric shock.

 Use air spray, a soft cloth or a cotton swab moistened with a lens cleaning chemical or alcohol to remove dust or stains on the front projection lens.

### 

- Contact your seller or our service center once a year to clean the internal parts of the projector.
  - If you do not clean the projector for a long period of time, dust will accumulate, which may result in fire or damage to the projector.
- When cleaning plastic parts such as the projector case, unplug the power first and wipe with a soft cloth. Do not spray with water or wipe with a wet cloth. Never use glass cleaner, automobile or industrial shiner, abrasives, wax, benzene, or alcohol as these can damage the projector.
  - This can result in fire, electric shock or cause damage to the product (deformation and corrosion).
- Remove the plug from the outlet before cleaning the product.
  - Otherwise, this may result in electric shock.

## **Others**

### 

- Some users may experience a seizure or other abnormal symptoms when they are exposed to a flashing light or particular patterns from a video game.
- When you go out, place the projector out of reach of animals, and remove the power plug from the wall outlet.
  - Using a damaged power cord may result in short circuit or fire.
- Do not use the projector near highprecision electronic devices or those that transmit weak radio signals.
  - This may affect the operation of the product, causing an accident.
- Only a qualified technician can disassemble or modify the projector. For diagnosis, adjustment, or repair, contact your seller or our service center.
  - This may result in fire or electric shock.
- Do not stare directly into lens when in operation, eye damage can occur.
- No user serviceable parts inside unit. High voltage parts can cause shock and even electrocution.

- Proper ventilation required, do not block airflow around unit. Doing so can cause injury and internal overheating.
- To prevent damage to lamp, unit must remain plugged in for approximately 3 minutes after power down to allow for proper cool down (not applicable on LED models).
- Do not touch the lens; doing so can result in burns or damage to lens. Lens and unit may be HOT during and immediately after use. Use caution when handling unit, allowing for proper cool down.
- Only use a grounded electrical outlet.
- Do not insert anything into or cover up the exhaust vents.
  - This may result in fire or electric shock.
- Follow all maintenance guidelines for optimal use; service only at an authorized service center.
- Lamp contains mercury and as such must be disposed of according to local, state and federal laws (not applicable on LED models).
- Keep the batteries and remote out of reach of children.
  - This will prevent personal injury or damage to the product.

### 

- Do not mix new batteries with old ones.
  - Burst or leaking batteries may result in damage or injury.
- Be sure to unplug if the projector is not to be used for a long period.
  - Accumulated dust may result in fire or electric shock due to overheating, ignition, or poor insulation.
- Only use the specified type of battery.
  - Burst or leaking batteries may result in damage or injury.
- Make sure you use the same type of battery when replacing.
  - In the case of a battery contact failure, the battery may drain quickly or the remote control may not work properly.
- Dispose of used batteries properly.
  - This may result in explosion or fire. The correct method of disposal may vary depending on your country or region.
     Dispose of the battery pack as instructed.
- Do not throw or disassemble the battery.
  - This may result in fire or explosion due to damage to the battery.

#### 12 SAFETY PRECAUTIONS

- Store batteries away from metallic objects, such as keys and paper clips.
  - Excess current may cause a rapid increase in temperature, resulting in fire or burns.
- Do not store the batteries near any heat source, such as a heater.
  - This may result in fire or damage to the product.
- Do not store batteries at temperatures higher than 60 °C or in high humidity.
  - This may result in explosion or fire.
- Make sure that the battery is installed correctly.
  - This prevent explosion or fire.
- Incorrect battery replacement may cause fire.

### Antenna

### **WARNING**

- If you are using an outdoor antenna, please install it away from electrical wires to make sure it does not touch any nearby wires even when it falls down due to heavy wind.
- Failure to do so may cause electric shock or physical injury.

### 

- To prevent any water flowing into the product, install a drip loop in the outdoor antenna wire where it comes indoors.
- Raindrops flowing into the product may cause fire or electric shock.

#### Antenna grounding according to the National Electrical Code, ANSI/NFPA 70

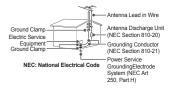

#### For USA

NOTE TO CABLE/TV INSTALLER This reminder is provided to call the CATV system installer's attention to Article 820 - 40 of the National Electric Code (USA). The code provides guidelines for proper grounding and, in particular, specifies that the cable ground shall be connected to the grounding system of the building, as close to the point of the cable entry as practical.

#### **Risk Group 2**

**CAUTION** Possibly hazardous optical radiation emitted from this product. Do not stare at operating lamp. May be harmful to the eye.

# CONTENTS

| LICENSES                                       | 2  |
|------------------------------------------------|----|
| SAFETY PRECAUTIONS                             | 4  |
| PREPARATION                                    | 17 |
| Accessories                                    | 17 |
| Optional Extras                                | 18 |
| Parts and Components                           | 19 |
| <ul> <li>Main Unit</li> </ul>                  | 19 |
| – Side                                         | 20 |
| – Back                                         | 21 |
| Using the Joystick Button                      | 22 |
| <ul> <li>Basic functions</li> </ul>            | 22 |
| <ul> <li>Adjusting the menu</li> </ul>         | 23 |
| Projector Status Indicators                    | 23 |
| Installation                                   | 24 |
| <ul> <li>Installation Precautions</li> </ul>   | 24 |
| <ul> <li>Projection Distance per</li> </ul>    |    |
| Screen Size                                    | 25 |
| <ul> <li>Kensington Security System</li> </ul> | 26 |
| MAGIC REMOTE CONTROL                           | 27 |

| _ | To Register the Magic    |    |
|---|--------------------------|----|
|   | Remote Control           | 29 |
| _ | To Re-register the Magic |    |
|   | Remote Control           | 29 |
| _ | Using the Magic Remote   |    |
|   | Control                  | 30 |

### **USING THE PROJECTOR 31**

31

| Connecting | the | Antenna | or |
|------------|-----|---------|----|
| Cable      |     |         |    |

| Watching Projector                              | 32  |
|-------------------------------------------------|-----|
| <ul> <li>Initial Setup</li> </ul>               | 32  |
| <ul> <li>Focus of the Screen Image</li> </ul>   | 35  |
| <ul> <li>Watching With the Projector</li> </ul> | 35  |
| To Set Channel                                  | 36  |
| <ul> <li>To View Program</li> </ul>             |     |
| Information                                     | 36  |
| <ul> <li>To Set Favorite Channels</li> </ul>    | 36  |
| <ul> <li>To Use Favorite</li> </ul>             | 37  |
| <ul> <li>To Set Auto Tuning</li> </ul>          | 37  |
| <ul> <li>To Set Channels Manually</li> </ul>    | 37  |
| <ul> <li>To Edit Channels</li> </ul>            | 37  |
| Additional Options                              | 38  |
| <ul> <li>To adjust Aspect Ratio</li> </ul>      | 38  |
| <ul> <li>Using the Edge Adj (4 Corr</li> </ul>  | ner |
| Keystone) Function                              | 39  |
| <ul> <li>Changing Input Device</li> </ul>       | 40  |
| <ul> <li>To Use SIMPLINK</li> </ul>             | 42  |
| Using the Quick Menu                            | 44  |
| To Set Sound                                    | 45  |
| <ul> <li>To Set Sound Output</li> </ul>         | 45  |
| <ul> <li>Using the Multi Audio</li> </ul>       | 47  |
| ENTERTAINMENT                                   | 48  |
| To use Smart Features                           | 48  |
| <ul> <li>To use Home Screen</li> </ul>          | 48  |
| <ul> <li>To use MY APPS</li> </ul>              | 49  |
| <ul> <li>To edit items in MY APPS</li> </ul>    | 49  |
| To Connect Network                              | 50  |
| <ul> <li>One-click Network</li> </ul>           |     |
| Connection                                      | 50  |
|                                                 |     |

| <ul> <li>To Connect to a Network</li> </ul>             |      |
|---------------------------------------------------------|------|
| Through Set Expert                                      | 50   |
| <ul> <li>To Use the Wi-Fi Direct</li> </ul>             |      |
| Function                                                | 51   |
| <ul> <li>Tips for Network Settings</li> </ul>           | 52   |
| 3D FUNCTION                                             | 53   |
| While Watching 3D                                       | 53   |
| <b>Requirements for Watching</b>                        | j 3D |
| Images                                                  | 56   |
| <ul> <li>Using the DLP-LINK (DL)</li> </ul>             | P-   |
| Ready) Type Glasses                                     | 57   |
| To view 3D images                                       | 57   |
| <ul> <li>Supported 3D Mode</li> </ul>                   | 58   |
| SMARTSHARE                                              | 59   |
| Before Using                                            | 59   |
| <ul> <li>Connecting a USB Devic</li> </ul>              | e 59 |
| - Removing a USB Device                                 |      |
| To use SmartShare™                                      | 61   |
| <ul> <li>Watching the Videos</li> </ul>                 | 62   |
| <ul> <li>Viewing the Photos</li> </ul>                  | 64   |
| <ul> <li>Listening to Music</li> </ul>                  | 65   |
| <ul> <li>Viewing Files</li> </ul>                       | 66   |
| – To Set SmartShare™                                    |      |
| Related Functions                                       | 67   |
| To use SCREEN SHARE                                     |      |
| (Miracast™ / Intel's WiDi                               |      |
| Function)                                               | 70   |
| <ul> <li>– To Use the Miracast<sup>™</sup> /</li> </ul> |      |
| Intel's WiDi Function                                   | 70   |
| To Use a Premium Service                                | 72   |
| <ul> <li>To Use Paid Content</li> </ul>                 | 73   |
| <ul> <li>To Reset Premium</li> </ul>                    | 74   |

| To Use LG Smart World                          | 75  |
|------------------------------------------------|-----|
| <ul> <li>To Sign Up With LG Smart</li> </ul>   |     |
| World                                          | 76  |
| <ul> <li>To Install An App On Your</li> </ul>  |     |
| Projector                                      | 76  |
| <ul> <li>To Manage My Information</li> </ul>   | 177 |
| To Use Search Function                         | 78  |
| To Use the Voice Recognition                   | n   |
| Function                                       | 79  |
| <ul> <li>Using this Function Throug</li> </ul> | gh  |
| Search                                         | 79  |
| <ul> <li>Using this Function on the</li> </ul> |     |
| Internet                                       | 79  |
| To Use Voice Mate Function                     | 81  |
| – What Is Voice Mate?                          | 81  |
| – How to Use Voice Mate?                       | 82  |
| <ul> <li>What Are Other Functions</li> </ul>   | of  |
| Voice Mate?                                    | 82  |
| See Avatar                                     | 83  |
| <ul> <li>Using the Avatar</li> </ul>           | 83  |
| What Is On Now?                                | 84  |
| <ul> <li>To Use On Now</li> </ul>              | 84  |
| To Use Internet                                | 87  |
| <b>Frequently Asked Questions</b>              |     |
| for Projector                                  | 88  |
|                                                |     |
| USING ADVANCED                                 | ~~  |
| FUNCTIONS                                      | 93  |
| To Use Screen Remote                           | 93  |
| <ul> <li>To Use Screen Remote</li> </ul>       | 93  |
| <ul> <li>To Control a Device</li> </ul>        |     |
| Connected to the Projector                     |     |
| Using the Screen Remote                        | 94  |

| To Use the Universal Contr                                                                                  | ol                                    |
|----------------------------------------------------------------------------------------------------|---------------------------------------|
| function                                                                                                    | 94                                    |
| To Use a USB Input Device                                                                                   | On                                    |
| a Projector                                                                                                 | 96                                    |
| <ul> <li>To Use a USB Wired/wire</li> </ul>                                                                 | eless                                 |
| Mouse                                                                                                    | 96                                    |
| <ul> <li>To Use a USB Wired/wire</li> </ul>                                                                 | eless                                 |
| Keyboard                                                                                                    | 96                                    |
| CUSTOMIZING SETTINGS                                                                                        | 97                                    |
|                                                                                                    |                                       |
| SETTINGS                                                                                                    | 97                                    |
| SETTINGS<br>PICTURE Settings                                                                                | 97<br>98                              |
|                                                                                                    | • ·                                   |
| PICTURE Settings                                                                                            | 98                                    |
| PICTURE Settings<br>SOUND Settings                                                                          | 98<br>105                             |
| PICTURE Settings<br>SOUND Settings<br>CHANNEL Settings                                                      | 98<br>105<br>108                      |
| PICTURE Settings<br>SOUND Settings<br>CHANNEL Settings<br>TIME Settings                                     | 98<br>105<br>108<br>109               |
| PICTURE Settings<br>SOUND Settings<br>CHANNEL Settings<br>TIME Settings<br>LOCK Settings                    | 98<br>105<br>108<br>109<br>110        |
| PICTURE Settings<br>SOUND Settings<br>CHANNEL Settings<br>TIME Settings<br>LOCK Settings<br>OPTION Settings | 98<br>105<br>108<br>109<br>110<br>113 |

### **CONNECTING DEVICES 122**

Connecting to HD Receiver, DVD, or VCR Player, External

| Devices                                                             | 123 |
|---------------------------------------------------------------------|-----|
| <ul> <li>HDMI Connection</li> </ul>                                 | 123 |
| - HDMI to DVI Connection                                            | 124 |
| <ul> <li>AV Connection</li> </ul>                                   | 124 |
| <ul> <li>Component Connection</li> </ul>                            | 125 |
| Connecting a PC                                                     | 125 |
|                                                                     |     |
| <ul> <li>HDMI Connection</li> </ul>                                 | 125 |
| <ul> <li>HDMI Connection</li> <li>HDMI to DVI Connection</li> </ul> |     |
|                                                                     |     |
| <ul> <li>HDMI to DVI Connection</li> </ul>                          | 126 |

| Connecting Headphones              | 128 |
|------------------------------------|-----|
| Connecting a Digital Amp           | 128 |
| Using the Mirroring Function       | on  |
| of a Mobile Phone                  | 130 |
| <ul> <li>MHL Connection</li> </ul> | 130 |
| MAINTENANCE                        | 424 |

#### MAINTENANCE 131

| Cleaning                              | 131 |
|---------------------------------------|-----|
| <ul> <li>Cleaning the Lens</li> </ul> | 131 |

- Cleaning the Projector Case

131

### INFORMATION 132

| To Update Projector Software | 132 |
|------------------------------|-----|
| Before Reporting a Problem   | ۱,  |
| Check the Following:         | 133 |
| – General                    | 133 |
| <ul> <li>Picture</li> </ul>  | 133 |
| - Sound                      | 134 |
|                              |     |

- PC Connection Problem 136
- Problems Replaying Movies in My Media 137

### SPECIFICATIONS 138

# PREPARATION

The pictures may differ slightly from the actual product.

## Accessories

Accessories included with the projector are show below. Accessories are subject to change without prior notice. New accessories may be added or old ones removed.

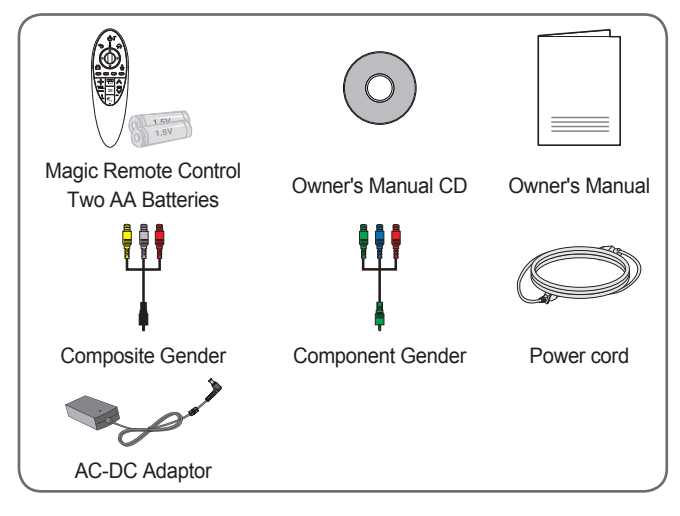

 When connecting an HDMI or USB cable, or connecting a USB flash drive to the HDMI or USB port, use a product that has a width of 18 mm or less and a height of 10 mm or less. If the USB cable or USB flash drive does not fit the USB ports of the projector, use an extension cable that supports USB 2.0.

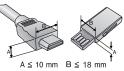

• When connecting two USB devices at the same time, each one should have bezels less than 8.5 mm thick.

#### 18 PREPARATION

- Use a certified cable with the HDMI logo attached.
- If you do not use a certified HDMI cable, the screen may not display or a connection error may occur. (Recommended HDMI cable types)
  - High-Speed HDMI<sup>®</sup>/™ Cable
  - High-Speed HDMI<sup>®</sup>/™ Cable with Ethernet

## **Optional Extras**

To purchase optional accessories, visit an electronics store or online shopping site or contact the retail store where you purchased the product. Optional accessories are subject to change without prior notice.

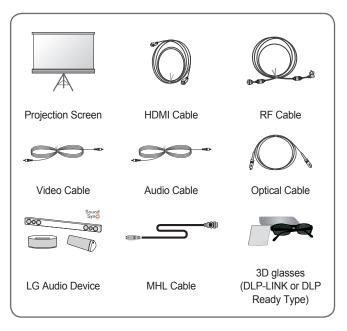

## Parts and Components

This projector is manufactured using high-precision technology. You may, however, see tiny black dots and/or bright colored dots (red, blue, or green) that continuously appear on the projector screen. This is a normal result of the manufacturing process and does not indicate a malfunction.

## Main Unit

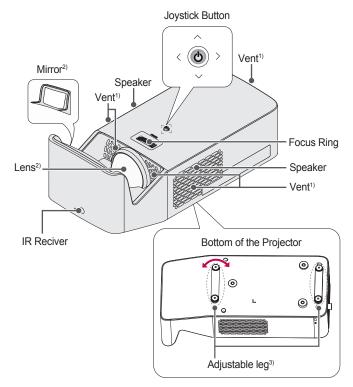

- 1) Due to the high temperature of vent area, do not get close to the vent area.
- Do not touch the lens and mirror when using the projector. The lens may be damaged.
- 3) Turn the adjustable leg left or right to adjust the angle.

## <u>Side</u>

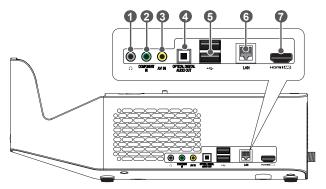

| No. | Description                    |
|-----|--------------------------------|
| 0   | ∩ (Headphone Port)             |
| 2   | COMPONENT IN Port              |
| 3   | AV IN Port                     |
| 4   | OPTICAL DIGITAL AUDIO OUT Port |
| 6   | •⇐• (USB port)                 |
| 6   | LAN Port                       |
| 7   | Hamit (EB) Port                |

## Back

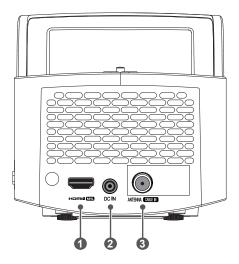

| No. | Description          |
|-----|----------------------|
| 0   | Homi2 (MID) Port     |
| 2   | DC IN Port           |
| 3   | ANTENNA CABLEIN Port |

# Using the Joystick Button

You can operate the projector by pressing the button or moving the joystick left, right, up, or down.

## **Basic functions**

| <    | Power On            | When the projector is turned off, place<br>your finger on the joystick button,<br>press it once, and release it.                                                                                                    |
|------|---------------------|----------------------------------------------------------------------------------------------------|
| <0>> | Power Off           | When the projector is turned on, place<br>your finger on the joystick button,<br>press it once for a few seconds, and<br>release it. (However, if the Menu<br>button is on the screen, pressing and<br>holding the joystick button will let you<br>exit the Menu.) |
|      | Volume<br>Control   | Place your finger over the joystick<br>button and move it left or right, you<br>can adjust the volume level.                                                                                                    |
| <@>  | Channels<br>Control | Place your finger over the joystick<br>button and move it up or down, you<br>can scroll through the saved channels.                                                                                                    |

# 

 Place your finger over the joystick button and move it up, down, left, or right. Be careful not to press the joystick button. If you press the joystick button first, you may not be able to adjust the volume level and/or scroll through saved channels.

## Adjusting the menu

When the projector is turned on, press the joystick button one time. You can adjust the menu items ( $\bigcup$ ,  $\textcircled{}, \textcircled{}, \swarrow$ , ,) moving the joystick button left, right, up, or down. Move to the desired menu item, and then press the joystick button once to select it.

| Ċ       | Ċ | Projector off | Turns the power off.                                        |
|---------|---|---------------|-------------------------------------------------------------|
| $\land$ | Ð | Input List    | Changes the input source.                                   |
|         | × | Close         | Clears on-screen displays and returns to projector viewing. |
| ×       | Ø | Settings      | Displays the Settings menu.                                 |

## **Projector Status Indicators**

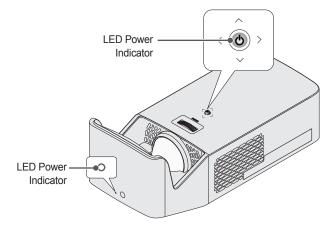

| LED Power Indicator |                                               |  |
|---------------------|-----------------------------------------------|--|
| Red                 | Red Power standby state                       |  |
| Off                 | The projector is operating with the power on. |  |

# Installation

### Installation Precautions

- Place the projector in a wellventilated environment.
  - To prevent internal overheating, install the projector in a well-ventilated place. Do not place anything near the projector. That may block its air vents. If the air vents are blocked, the internal temperature of the projector will increase.

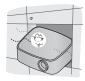

 Do not place the projector on a carpet or rug. If the projector's inlet vent is on the bottom, be careful not to block the vent and always use the projector on a solid, level surface.

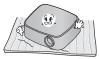

 Be sure to prevent foreign objects such as paper debris from entering the projector.

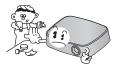

 Leave an adequate open area (30 cm or more) around the projector.

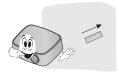

- Do not place the projector in a hot, cool, or humid environment.
- Do not place the projector in a place where it will easily attract dust.
  - This may result in fire.
- Never open any cover on the projector. There is a high risk of electric shock.
- The projector is manufactured using high-precision technology. You may, however, see tiny black dots and/or bright colored dots (red, blue or green) that continuously appear on the projector screen. This is a normal result of the manufacturing process and does not indicate a malfunction.
- The remote control may not work in an environment where a lamp equipped with electronic ballasts or a three-wavelength fluorescent lamp is installed. Replace the lamp with an international standard lamp for the remote control to work normally.
- To install to the ceiling, attach the ceiling-type bracket to the projector with M4 x 8 mm screws.

### Projection Distance per Screen Size

- Place the projector on a sturdy, level surface, together with the PC or audio/video source.
- 2 Place the projector an appropriate distance away from the screen. The distance between the projector and the screen determines the actual size of the image.
- 3 Position the projector so that the lens is at a right angle to the screen. If the projector is not at a right angle, the projected image will look distorted. To correct the distortion, use the Edge Adj function. (See page 39.)
- 4 Connect the power cord of the projector and the connected device to the wall outlet.

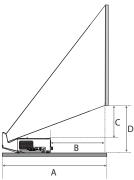

#### Ratio of upward projection: 125 %

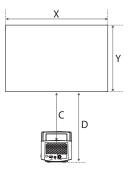

| Screen Size [mm]       | 1524   | 1778   | 2032   | 2286   | 2540   |
|------------------------|--------|--------|--------|--------|--------|
| Horizontal Size (X) x  | 1328 x | 1550 x | 1771 x | 1992 x | 2214 x |
| Vertical Size (Y) [mm] | 747    | 872    | 996    | 1121   | 1245   |
| <b>A</b> [mm]          | 414    | 482    | 550    | 618    | 686    |
| <b>B</b> [mm]          | 105    | 173    | 241    | 309    | 377    |
| <b>C</b> [mm]          | 149    | 181    | 213    | 245    | 276    |
| <b>D</b> [mm]          | 241    | 273    | 304    | 336    | 368    |

The projection distance may vary depending on the installation conditions.

### Kensington Security System

- This projector has a Kensington Security Standard connector as an anti-theft mechanism. Connect a Kensington Security System cable as shown below.
- For more information on installation and use of the Kensington Security System, refer to the user's guide provided with the Kensington Security System.
- The Kensington Security System is an optional accessory.
- What is Kensington? Kensington is a company that provides safety systems for laptops and other electronic devices. Website: http://www.kensington.com

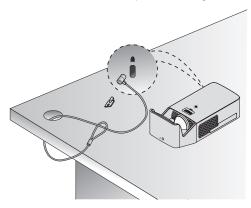

# MAGIC REMOTE CONTROL

If the battery low message appears while using the Projector, replace the batteries.

As shown in the figure, press the top of the battery cover and slide it down the cover. Insert two new and identical batteries (1.5 V, AA type) with + and - poles pointing in the correct direction in the remote control.

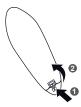

Do not mix new batteries with old ones.

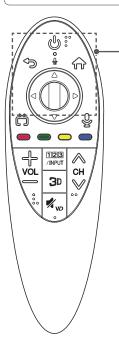

### (POWER)

Turns the Projector on or off.

### $riangle abla \ arphi \ arphi \ a$

Press the up, down, left or right button to scroll the menu.

### 🗇 (ВАСК)

Returns to the previous screen.

### 규 (Home)

Accesses the Home menu.

Wheel (OK)

Press the center of the Wheel button to select a menu. You can change channels by using the Wheel button.

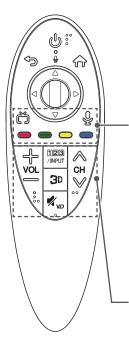

### (EXIT to LIVE)

Switches among broadcast (antenna) and various inputs.

### (Voice recognition)

Network connection is required to use the voice recognition function.

- 1. Press the voice recognition button.
- 2. Speak when the voice display window appears on the left of the Projector screen.
  - \* Use the Magic Remote no further than 10 cm from your face.
  - \* The voice recognition may fail when you speak too fast or too slowly.
  - \* The recognition rate may vary depending on the user's characteristics (voice, pronunciation, intonation, and speed) and the environment (noise and Projector volume).

### Colored buttons

These access special functions in some menus.

### ᢤ᠋᠆ᢦ᠐᠘

Adjusts the volume level.

#### 123 /INPUT

Displays the Screen Remote

\* Pressing and holding the //NPUT button will display a menu to select an external device that is connected to the Projector.

## **3**D

Used for viewing 3D video.

## MUTE)

Mutes all sounds.

- \* By pressing and holding the North button, video descriptions function will be enabled.
- \* SAP(Secondary Audio Program) Feature can also be enabled by pressing the M

### ∧ V CH

Scrolls through the saved channels.

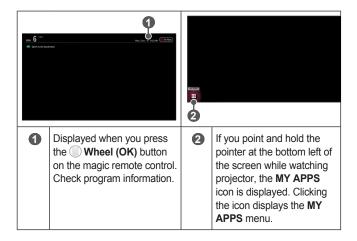

## To Register the Magic Remote Control

To use the Magic Remote control, register it with your projector first.

- 1 Put batteries into the Magic Remote and turn the Projector on.
- 2 Point the Magic Remote at your projector and press the Wheel (OK) on the remote control.
- If the projector fails to register the Magic Remote, try again after turning the projector off and back on.

## To Re-register the Magic Remote Control

- 2 Press the Wheel (OK) button towards the projector to re-register the magic remote control.
- Pressing and holding the 合 (EXIT to LIVE) button will let you cancel and re-register Magic Remote at once.

### Using the Magic Remote Control

- Shake the magic remote control lightly when there is no pointer displayed on the screen. A pointer will be displayed on the screen.
  - The pointer disappears if the remote control is not used for a certain period of time.
- When you move the pointer signal transmitter up/down/left/right while pointing it toward the projector, the pointer moves.
  - If the pointer is not working properly, do not move the magic remote control for about 10 seconds, and then try again.

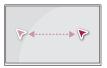

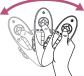

- If you press the navigation button while moving the pointer on the screen, the pointer disappears, and the magic remote control works as a common remote control.
- Use within an effective distance of 10 meters. Using the remote control from greater distances or when obstructions block the sight line may cause malfunctions.
- Electronic devices nearby may cause communication interference. Devices such as microwave ovens and wireless LANs use the same frequency range (2.4 GHz) as the Magic Remote Control and may cause interference.
- Take care not to bang it against other hard objects such as furniture or the floor.

# USING THE PROJECTOR

## Connecting the Antenna or Cable

To watch TV using an indoor/outdoor antenna, connect a wall terminal and the antenna port of the Projector using an RF cable (75 Ω). You can watch terrestrial or cable (analog, digital) TV, (The RF cable is sold separately.)

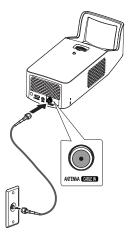

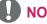

# NOTE

- · Make sure not to bend the copper wire of the RF cable (75  $\Omega$ ). Turn the input jack to the right to fasten it.
- Ensure you use a standard coaxial cable (75  $\Omega$ , sold separately) when connecting to the projector input.
- For better image quality in locations where signal strength is low, purchase and install a signal amplifier (booster).
- A signal splitter is required if you want to use two or more projectors through one antenna.
- If you have any problems when installing the antenna, please consult a suitable retailer or the store where you purchased the antenna.

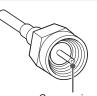

Copper wire

## Watching Projector

## Initial Setup

The menu screen display in this owner's manual is an example to help users understand how to operate the product and may look different from the actual screen.

- 1 Connect the power cord correctly.
- 2 After waiting for a moment, press the **POWER** button on the remote control or the joystick button.
- 3 When you turn on the projector for the first time, a setting screen appears as shown below. Here, you can specify the items required for watching the projector more easily.

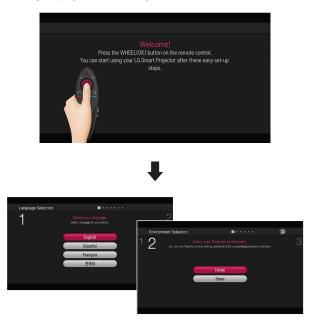

 Store mode is used when displaying the product in-store. The picture mode is automatically reset after a certain period of time. You can select Home to use the product at home.

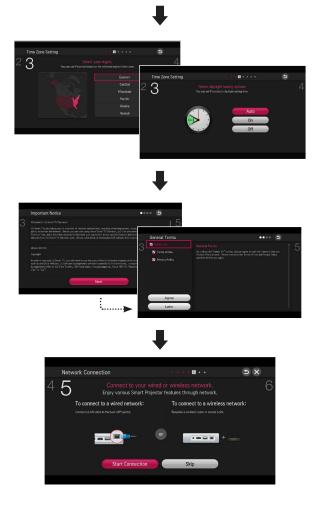

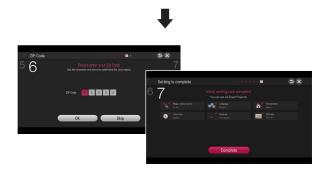

 The initial settings are completed when you select the settings above.

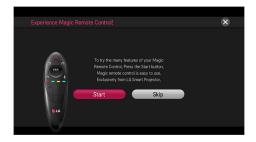

# NOTE

- For Auto Tuning while using the projector, go to (1) (Home)  $\rightarrow$  SETTINGS  $\rightarrow$  CHANNEL and select Auto Tuning.
- To change the mode while using the projector, go to  $\langle n \rangle$  (Home)  $\rightarrow$  SETTINGS  $\rightarrow$  OPTION and select Mode Setting.

### Focus of the Screen Image

When an image appears on the screen, check if it is in focus and fits the screen properly.

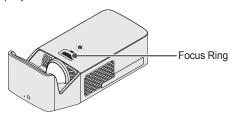

- To adjust the focus of the image, rotate the focus ring.
- Make sure the product does not move when adjusting the focus.

### Watching With the Projector

- When in standby mode, press the **POWER** button to turn the projector on.
- **3** Control the projector using the following buttons while watching projector.

| Button      | Description                         |  |  |
|-------------|-------------------------------------|--|--|
| ∧ ∨ CH      | Changes the TV channel.             |  |  |
|             | Adjusts the volume level.           |  |  |
| 🕺 vo (MUTE) | Mutes the sound from the projector. |  |  |

**4** To turn the projector off, press the **POWER** button.

# To Set Channel

Image shown may differ from your projector.

### **To View Program Information**

Displays information on current program and / or current time, etc.

- Move the pointer of the Magic Remote control to the top of the projector screen.
- 2 Click the activated channel banner area.
- 3 The program details will be displayed at the bottom of the projector screen.

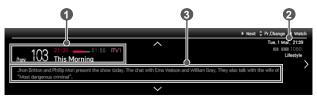

|   | Description                                           |
|---|-------------------------------------------------------|
| 0 | Program name                                          |
| 2 | Current time                                          |
| 3 | Detail information on program (for digital broadcast) |

## To Set Favorite Channels

### $\widehat{\mathrm{tr}} \text{ (Home)} \to \text{SETTINGS} \to \text{CHANNEL} \to \text{Channel Edit}$

- Move to the desired channel on Wheel (OK) button. Channel is selected.
- 2 Press Set as Favorite.
- **3** Select the desired Favorite channel group.
- 4 Select **OK**. Favorite is set.

## To Use Favorite

#### $\widehat{\mathrm{tr}}$ (Home) $\rightarrow$ MY APPS $\rightarrow$ Ch. List

Channel list will appear. Select the desired preset favorite channel from Favorite List A to D.

## To Set Auto Tuning

 $\widehat{\textrm{(Home)}} \rightarrow \text{SETTINGS} \rightarrow \text{CHANNEL} \rightarrow \text{Auto Tuning}$  Automatically tunes the channels.

- Channels are not registered properly unless the antenna / cable is connected correctly.
- Auto Tuning only sets channels that are currently broadcasting.
- If Lock System is turned on, a pop-up window will appear asking for password.

## To Set Channels Manually

#### $\widehat{\mathrm{tr}}$ (Home) $\rightarrow$ SETTINGS $\rightarrow$ CHANNEL $\rightarrow$ Manual Tuning

Adjusts channels manually and saves the results.

For digital broadcasting, signal strength, etc. can be checked.

## To Edit Channels

#### $\textbf{ (Home)} \rightarrow \textbf{SETTINGS} \rightarrow \textbf{CHANNEL} \rightarrow \textbf{Channel Edit}$

Edits the saved channels

Set your selected channel as favorite, block / unblock, and Add / Delete.

## **Additional Options**

## To adjust Aspect Ratio

Select  $\widehat{ m }$  (Home)  $\rightarrow$  SETTINGS  $\rightarrow$  PICTURE  $\rightarrow$  Aspect Ratio Selects the screen aspect ratio.

| Menu              | Description                                                                                                    |  |  |
|-------------------|----------------------------------------------------------------------------------------------------|--|--|
| 16:9              | Resizes images to fit the screen width.                                                                                                    |  |  |
| Just Scan         | <ul> <li>Displays video images in the original size without removing parts of the edge of the image.</li> <li>In DTV / HDMI / Component (over 720p) mode, Just Scan is available.</li> </ul> |  |  |
| Set By<br>Program | Depending on the input signal, screen aspect ratio changes to 4:3 or 16:9.                                                                                                    |  |  |
| 4:3               | Resizes images to the previous standard 4:3.                                                                                                    |  |  |
| Zoom              | Resizes the image to fit the screen width. The top and bottom parts of the image may be cut off.                                                                                             |  |  |
| Cinema<br>Zoom 1  | Formats an image to the cinema scope ratio (2.35:1) and zooms in on the ratio.                                                                                                    |  |  |

# 

- While viewing an external device, these cases may result in image burn :
  - a video with stationary caption (such as network name)
  - 4:3 aspect ratio mode for an extended period.
  - Take caution when using these functions.
- Available picture size may differ depending on the input signal.
- The screen aspect ratios on HDMI-PC input are available in 4:3 and 16:9 only.

## Using the Edge Adj (4 Corner Keystone) Function

**Edge Adj** (4 Corner Keystone) adjusts the horizontal and vertical sides of the projected image if the projector is at an angle and not perpendicular to the screen. This feature ensures the shape of the projected image is not distorted.

Use this feature only when the projector cannot be set up at the optimal angle. **Edge Adj** may result in a loss of image quality.

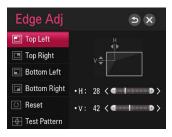

- 1 Go to  $\widehat{\operatorname{ch}}$  (Home)  $\rightarrow$  SETTINGS  $\rightarrow$  OPTION  $\rightarrow$  Edge Adj.
- 2 The value range of Edge Adj is as follows.
  - Top Left (H: 0 to 100, V: 0 to 100)
  - Top Right (H: -100 to 0, V: 0 to 100)
  - Bottom Left (H: 0 to 100, V: -100 to 0)
  - Bottom Right (H: -100 to 0, V:-100 to 0)
- 3 Press the Wheel (OK) button.

# NOTE

• When using Auto Keystone(Vertical), the current value set for Edge Adj is changed to the value that has been set with Auto Keystone(Vertical).

### Changing Input Device

#### To select an external input

Selects external input.

- - Connected inputs are displayed first. However, AV is always activated.
- Select an input signal using the remote control's INPUT button to connect the projector to the desired input. You can use the <</li>
   or ▷ button to switch among all the input modes.

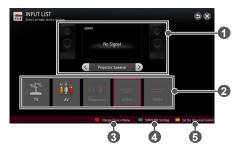

|   | Description                                                       |
|---|-------------------------------------------------------------------|
| 1 | Selects speaker.                                                  |
| 2 | Selects input.                                                    |
| 3 | Edits the name of external device connected to external terminal. |
| 4 | Sets SIMPLINK.                                                    |
| 6 | Sets Universal Remote Control.                                    |

#### Selecting an Input Label

Displays which devices are connected to which input ports.

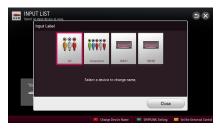

- 1 Select  $(\text{Home}) \rightarrow \text{INPUT LIST}$  or press the INPUT button on the remote control to display the input selection screen.
- 2 Press the red button.
- 3 Press the < or ▷ button to go to the desired input and press the Wheel (OK) button.
- **4** Press the  $\triangle$ ,  $\bigtriangledown$ ,  $\triangleleft$ , or  $\triangleright$  button to select a device name.

## To Use SIMPLINK

**SIMPLINK** is a feature that enables you to control and manage various multimedia devices conveniently using the projector remote control only via the SIMPLINK menu.

- 1 Connect the projector's HDMI terminal with the SIMPLINK device's HDMI output terminal using an HDMI cable. For home theater units with a SIMPLINK function, connect HDMI terminals as above, and use an optical cable to connect Optical Digital Audio Out from the projector to Optical Digital Audio In of the SIMPLINK device
- 2 Select ŵ (Home) → MY APPS → SIMPLINK. SIMPLINK menu window appears.
- **3** Select **SIMPLINK Setting** on SIMPLINK menu window. SIMPLINK setup window appears.
- 4 **SIMPLINK** to **On** in SIMPLINK setup window.
- 5 Close SIMPLINK setup window.
- **6** Select the device to control from  $rac{1}{}$  (Home)  $\rightarrow$  MY APPS  $\rightarrow$  SIMPLINK.

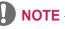

- This function only works on devices with the SIMPLINK logo (SIMPLINK). Verify that the external device has a SIMPLINK logo.
- To use the SIMPLINK function, you need to use a high-speed HDMI<sup>®</sup> cable (with CEC, or Consumer Electronics Control, feature added).
   High-speed HDMI<sup>®</sup> cables have pin 13 connected for information exchange between devices.
- Turn on or select the media of a device with home theater features to see the speaker switch to **External Speaker**.
- To use the Listen via External Speaker function, connect an optical cable (Purchase separately) or HDMI-ARC-enabled device via the HDMI-ARC port.
- Switching to external input causes devices operating with SIMPLINK to stop.
- Use of a third-party device with HDMI-CEC features may cause malfunctions.
- Connect with an Optical cable (sold separately) to use External Speaker.

#### Explanation of SIMPLINK Features

| Menu                           | Description                                                                                                    |
|--------------------------------|----------------------------------------------------------------------------------------------------|
| Direct Play                    | Plays the multimedia device on the projector instantly.                                                                                                    |
| Select<br>multimedia<br>device | Selects the desired device via the SIMPLINK menu to control it from the projector screen instantly.                                                                          |
| Disc playback                  | Manages the multimedia device with the projector remote control.                                                                                                    |
| Power off all devices          | If the <b>Auto Power</b> function is set to <b>On</b> in the <b>SIMPLINK settings</b> , turning the projector off will turn the power off on all SIMPLINK-connected devices. |
| Sync Power on                  | If the <b>Auto Power</b> function is set to <b>On</b> in the <b>SIMPLINK settings</b> , turning on a SIMPLINK device will turn the projector on.                             |
| Speaker                        | Selects speaker either on the home theater unit or the projector.                                                                                                    |

## Using the Quick Menu

You can customize frequently used menus.

- **1** Select  $\widehat{(Home)} \rightarrow MY APPS \rightarrow Quick Menu.$
- 2 Press the ⊲ or ▷ button to select a menu and press Wheel (OK) button.

| Menu          | Description                                                                                   |                                                           |  |  |
|---------------|-----------------------------------------------------------------------------------------------|-----------------------------------------------------------|--|--|
| Aspect Ratio  | Resizes the picture.                                                                          |                                                           |  |  |
| Picture Mode  | Changes the picture mode.                                                                     |                                                           |  |  |
| Sound Mode    | Sets the s                                                                                    | Sets the sound mode.                                      |  |  |
| Sleep Timer   | Sets the projector to be turned off at the specified time.                                    |                                                           |  |  |
| Caption       | Sets whe                                                                                      | Sets whether to display captions.                         |  |  |
| Multi Audio   | Sets <b>MONO</b> or <b>STEREO</b> , or a language for a bilingual broadcast (digital signal). |                                                           |  |  |
| SAP           | Changes the MTS sound (analog signal).                                                        |                                                           |  |  |
| Energy Saving | Reduces power consumption by adjusting peak screen brightness.                                |                                                           |  |  |
|               | Sets the genre.                                                                               |                                                           |  |  |
|               | Mode                                                                                          |                                                           |  |  |
|               | Off                                                                                           | You can watch using the settings in the video/audio menu. |  |  |
| AV Mode       | Sport                                                                                         | Optimizes video/ audio settings for sports.               |  |  |
|               | Cinema                                                                                        | Change to optimal video/ audio settings for movies.       |  |  |
|               | Game                                                                                          | Change to optimal video/audio settings for games.         |  |  |
| Del/Add       | Can delete or add channels.                                                                   |                                                           |  |  |
| USB Device    | Allows you to remove a connected USB device in a safe manner.                                 |                                                           |  |  |

<sup>3</sup> Press the △, ▽, ⊲, or ▷ button to scroll through the following menus.

## To Set Sound

### To Set Sound Output

#### To use projector's speakers

Sound is output through the projector speaker.

- $\widehat{\operatorname{tr}}$  (Home)  $\rightarrow$  SETTINGS  $\rightarrow$  SOUND  $\rightarrow$  Sound Out  $\rightarrow$  Projector Speaker
- To use External Speaker

Sound is output through the speaker connected to the optical or HDMI (ARC) port.

SIMPLINK is supported.

```
To use Digital Sound Out
```

Sets up Digital Sound Output.

| Item | Sound Input        | Digital Sound Output |
|------|--------------------|----------------------|
|      | MPEG               | PCM                  |
| Auto | Dolby Digital      | Dolby Digital        |
| Auto | Dolby Digital Plus | Dolby Digital        |
|      | HE-AAC             | Dolby Digital        |
| PCM  | All                | PCM                  |

#### To connect and use an LG audio device

LG audio device allows you to enjoy rich powerful sound easily.

#### To Connect and Use a Bluetooth device

Sound output is through the Bluetooth device.

- $\widehat{\text{rr}}$  (Home)  $\rightarrow$  SETTINGS  $\rightarrow$  SOUND  $\rightarrow$  Sound Out  $\rightarrow$  Bluetooth
- The devices that can be connected are:LG BTS1, LG HBS-700, LG HBS-730, LG HBS-800 (Product availability may vary by country.)
- For wireless connection, if the device fails to connect. Check the device power to connect and if the LG Audio device is in a proper operating condition.
- If two or more devices are detected, the first detected device is connected first. To view more detected devices to connect, press the Show More button.
- · Products from other manufacturers may not be compatible.

#### To Connect and Use a Headphone

Sound output is through the headphone.

- $\widehat{\mathrm{TD}}$  (Home)  $\rightarrow$  SETTINGS  $\rightarrow$  SOUND  $\rightarrow$  Sound Out  $\rightarrow$  Headphone
- If you connect headphones while the projector is powered on, it automatically detects the headphones and sounds through them.

### Using the Multi Audio

Multi Audio means stereo and multiple language broadcast from the channel provider.

•  $\widehat{\operatorname{tr}}$  (Home)  $\rightarrow$  MY APPS  $\rightarrow$  Quick Menu  $\rightarrow$  Multi Audio

#### In the case of digital broadcast

Multiple languages can be selected depending on the multi-language signals from the TV station.

#### In the case of analog broadcast

| Item                            | Description                                                                                                    |  |  |  |
|---------------------------------|----------------------------------------------------------------------------------------------------|--|--|--|
| Mono                            | Left and right speakers produce sound, and the<br>sound mode is mono.<br>Select this menu to listen in <b>Mono</b> mode regardless<br>of broadcast state. This can be set for a stereo<br>broadcast signal. Select <b>Mono</b> in poor reception<br>areas (e.g., areas with weak or erratic signals) or<br>when multi audio reception is not clear. |  |  |  |
| Stereo                          | The sound mode is in stereo when the sound comes out of both left and right speakers.                                                                                                    |  |  |  |
| Main language<br>/ Sub language | If the station broadcasts a multi-language signal, different languages may be selected.                                                                                                    |  |  |  |

# ENTERTAINMENT

## **To use Smart Features**

### To use Home Screen

• Press the fr (Home) button on the remote control.

With all projector features on one screen, everyone can access a wealth of content and applications conveniently via the quick and easy-to-use menu, arranged by themes such as Live TV, MY APPS, etc.

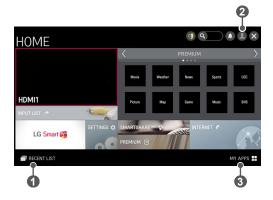

|   | Description |
|---|-------------|
| 0 | RECENT LIST |
| 2 | Sign in     |
| 3 | MY APPS     |

## To use MY APPS

- $\widehat{\mathrm{tr}}$  (Home)  $\rightarrow$  MY APPS
- · Select MY APPS at the lower right of the home screen.
- · Check pre-installed apps and apps you have downloaded.

## To edit items in MY APPS

- Select  $\widehat{(\mathsf{Home})} \to \mathsf{MY} \mathsf{APPS} \to \mathbf{O}$  (Edit).
- On the MY APPS page, select (Edit) at the top of the screen to move or delete apps. Please note that system apps can be moved, but cannot be deleted.
- Changes orders / deletes items by dragging the app icons if your device has a Magic Remote Control.

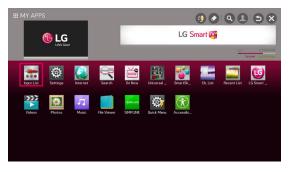

## **To Connect Network**

A wireless or wired network connection is required to use smart features. When connected to the network, you can use premium content, LG Smart World, Contents Sharing and more.

## **One-click Network Connection**

Connects easily to a wired/wireless network.

## To Connect to a Network Through Set Expert

For use in special circumstances such as in offices (in cases where a static IP is used).

- Select ŵ (Home) → SETTINGS → NETWORK → Network Connection → Start Connection (→ Other Network List) → Manual Setup.
- 1 Select a Network Connection, either Wired or Wireless.
- 2 When connecting via Wi-Fi, use the one of the following network connection methods.

| Item           | Description                                                                                                  |  |  |
|----------------|----------------------------------------------------------------------------------------------------|--|--|
| AP List        | Connects to the network selected from the AP List.                                                           |  |  |
| Enter the SSID | Connects to the wireless AP typed in.                                                                        |  |  |
| WPS-PBC        | Connects easily when the button of a wireless AP supporting PBC is pressed.                                  |  |  |
| WPS-PIN        | Connects easily when the PIN of the wireless AP that you wish to connect to is entered in to the AP website. |  |  |

## To Use the Wi-Fi Direct Function

Wi-Fi Direct is a function that allows your projector to connect with a Wi-Fi Direct device without Internet connection. With SmartShare™, you can watch the files stored on a device connected via Wi-Fi Direct.

- Select  $\widehat{(Home)} \rightarrow \text{SETTINGS} \rightarrow \text{NETWORK} \rightarrow \text{Wi-Fi Direct.}$
- 1 Set Wi-Fi Direct to On. (If you do not use it, please change it to Off.)
- 2 Enable the Wi-Fi Direct settings on the device to which you want to connect.
- **3** A list of devices that can be connected to the projector is displayed.
- 4 Select a device to connect.
- 5 Select Yes when the connection request message appears.
- 6 If the device that you want to connect accepts the request, Wi-Fi Direct is connected.

## **Tips for Network Settings**

- Use a standard LAN cable (Cat5 or higher with RJ45 connector, 10 Base-T or 100 Base TX LAN port).
- Resetting your modem can cause network connection problems. To resolve the problem, turn the power off, disconnect and reconnect, and then turn the power back on.
- LG Electronics is not responsible for any network connection problems or any faults, malfunctions and errors caused by an network connection.
- A network connection may not work properly depending on the Internet service provider.
- A DSL modem is required for a DSL service; a cable modem is required for a cable service. Only a limited number of network connections may be available, and projector network setting may not be available depending on your contract with your Internet Service Provider (ISP.) (If only one device is allowed per line and the PC is already connected, other devices cannot be used.)
- Wireless networks can be subject to interference from other devices operating at a frequency of 2.4 GHz (wireless phones, Bluetooth devices, or microwave ovens). There may also be interference from devices with a frequency of 5 GHz, same as other Wi-Fi devices.
- The surrounding wireless environment can cause the wireless network service to run slowly.
- If you do not turn off the entire local home network, network traffic may occur on some devices.
- For an AP connection, an access point device that supports wireless connection is required and the wireless connection feature must be enabled on the device. Contact your service provider regarding availability of wireless connection on your access point.
- Check the SSID and security settings of the AP for AP connection. Refer to the appropriate documentation for SSID and security settings of the AP.
- Invalid settings on network devices (wired/wireless line sharer, hub) can cause the projector to run slowly or not operate properly. Install the devices correctly according to the appropriate manual and set the network.
- · Connection method may differ according to the AP manufacturer.

# **3D FUNCTION**

3D technology uses different video frames for each eye to add depth to the video.

## While Watching 3D

### **WARNING**

- If you view 3D video or images too closely for a long period of time, you may experience eyestrain.
- If you watch the projector or game screen for a long time with 3D glasses on, you may experience dizziness or eye fatigue.
- People with chronic diseases (epilepsy, cardiovascular disease, blood pressure-related diseases, etc.), pregnant women, and people with serious motion sickness should avoid watching 3D video.
- People with stereo blindness, or with stereopsis problems, should also avoid watching 3D video content. It may cause double vision or visual discomfort.
- People with strabismus, amblyopia, or astigmatism may have difficulty perceiving video depth and may be fatigued easily due to double vision or other ailments. It is recommended to rest more frequently than other viewers.
- Because 3D can be perceived as real, some viewers may be surprised or overexcited.
- Do not watch 3D images near fragile objects or any objects that can be knocked over easily.
- Take care not to injure yourself as you may subconsciously try to move away from the life-like 3D images.

#### Warning about photosensitivity seizures

 Some users may experience a seizure or other abnormal symptoms when they are exposed to a flashing light or particular patterns from a video game. If anyone in your family has a history of epilepsy or has ever experienced any kind of seizure, please consult your doctor before viewing 3D images.

If you experience one of the following symptoms while watching a 3D video, stop watching the 3D video immediately and take a rest.

- Dizziness, switched eyesight, twitching of the eye or facial muscles, involuntary movements, cramp, loss of consciousness, confusion, loss of sense of direction, or nausea. If the symptom does not disappear, please consult your doctor.
- You can reduce the risk of photosensitive seizures by taking the following preventive measures.
  - Take a rest of 5 to 15 mins. for every 1 hour of viewing.
  - If vision varies between each eye, correct the variation before beginning to watch a 3D video.
  - Ensure that the 3D video is directly in front of you, at eye level.
  - You should stop watching if you experience a headache, fatigue, or dizziness.
  - Do not view 3D images for a long period of time when you are tired or ill.

## 

• Extra special care is required for children watching a 3D video.

#### When Watching 3D Video

- Prevent children of 5 years or younger from watching a 3D video. It may impair the development of their eyes.
- Children 10 years old or younger are still developing their eyesight and may have an excessive tendency to touch or jump at the screen. Adult guidance and supervision is recommended.
- Since the distance between the eyes is narrower for children than in adults, children tend to notice a greater difference in the images seen by each eye. Therefore, even while watching the same 3D video, children may have a greater depth perception than adults.
- Children under 19 years old or younger may respond with sensitivity to the light stimuli of 3D content. Excessive viewing when fatigued is not recommended.

- Elderly viewers may have a reduced depth perception than younger viewers. Avoid watching video nearer than the recommended distance.
- Watch 3D images within the optimum viewing angle and distance.
- If you are outside the viewing angle or distance, you may not be able to see 3D images. You cannot view 3D images when you are lying down.
- You may see left and right images overlapped during projector initialization after it is powered on. It may take some time for optimization.
- It may take some time for the 3D image to look normal after you turn your eyes away from the screen and look back at the 3D image.
- It may flicker slightly while watching 3D images under a 3 wavelength lamp fluorescent light (50 Hz to 60 Hz) or near windows. If so, it is recommended to block the sun light with a curtain and to dim the lights.
- The 3D glasses must be DLP-LINK (DLP Ready) type.
- You may not be able to watch 3D properly if there is an obstacle between the projector and 3D glasses.
- Install the 3D projector as far as possible from other devices.
- If a future 3D broadcasting format that is not supported by this projector becomes the standard, an additional device such as a set-top box may be required.

#### Please check the following when using 3D glasses.

- Do not use 3D glasses as ordinary glasses, sunglasses, or protective goggles.
  - If you do so, this may cause injury.
- Do not store 3D glasses in very hot or very cold conditions. If you do, this may cause them to become distorted. Do not use distorted glasses.
- Do not drop 3D glasses or allow them to come into contact with other objects.
  - This may cause product malfunction.
- The lenses of 3D glasses are easily scratched. Use a soft clean cloth when cleaning them.
- Foreign particles on the cloth may cause scratches.
- Do not scratch the surface of the 3D glasses' lenses with sharp objects or wipe them with chemicals. If the lenses get scratched, images may not look normal when viewing 3D.

## **Requirements for Watching 3D Images**

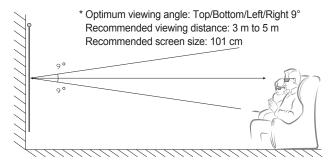

\* Watching 3D videos should be done in dark room environments only.

## 

- The pairing with the DLP-LINK glasses is affected by the intensity of light reflected from the screen. Therefore, the pairing with DLP-LINK glasses may not work properly if the light reflected from the screen is not bright enough, such as when the surrounding area is bright, the screen is big, or the maximum energy saving mode is enabled.
- · Some menus may not work while playing a 3D video.
- You can only watch a 3D video properly when the 3D video format option has been selected on the projector.

## Using the DLP-LINK (DLP-Ready) Type Glasses

- 1 While watching 3D images from the projector, press buttons on the glasses.
- 2 When you press the button, the glasses flicker while synchronizing with the 3D images. (The flickering is a unique operation method of DLP-LINK type glasses. It may be different depending on the glasses type.)
- **3** If the glasses flicker or problems occur while watching 3D, first turn the lights off to make the room darker. Contact your projector seller for queries about the glasses.

## To view 3D images

3D imaging is a technology that utilizes the slight difference in left/ right eyes to make the images on the projector appear just like real-life 3-dimensional space.

- 1 Play a 3D-image title or tune to a 3D channel.
- 2 Press the **3D** button to activate 3D.
- **3** Turn on the 3D glasses and put them on.
- 4 While viewing 3D images, press the 3D button on the remote control to end 3D image viewing.
- \* Depending on the input signal, the available 3D type may differ.

## Supported 3D Mode

|      | Signal | Resolution     | Horizontal<br>Frequency<br>(kHz) | Vertical<br>Frequency<br>(Hz) | Supported 3D<br>Formats                                                  |
|------|--------|----------------|----------------------------------|-------------------------------|--------------------------------------------------------------------------|
|      | 720p   | 1280 x<br>720  | 89.9 /<br>90                     | 59.94 /<br>60                 | Frame Packing                                                            |
|      |        |                | 45                               | 60                            | Side by side<br>(half), Top and<br>Bottom                                |
|      | 1080i  | 1920 x<br>1080 | 33.7                             | 60                            | Side by side<br>(half), Top and<br>Bottom                                |
| HDMI | 1080p  | 1920 x<br>1080 | 53.95 /<br>54                    | 23.98 /<br>24                 | Frame Packing                                                            |
|      |        |                | 67.5                             | 60                            | Side by side<br>(half), Top<br>and Bottom,<br>Single Frame<br>Sequential |
|      |        |                | 27                               | 24                            | Side by side<br>(half), Top and<br>Bottom                                |
|      |        |                | 33.7                             | 30                            | Side by side<br>(half), Top and<br>Bottom                                |
| USB  | 1080p  | 1920 x<br>1080 | 33.75                            | 30                            | Side by side,<br>Top and<br>Bottom, MPO,<br>JPS (Photo)                  |

# SMARTSHARE

Smartshare is the name of contents sharing and usage function that includes USB Connection, SCREEN SHARE (Miracast<sup>™</sup>, Intel's WiDi), Contents Sharing and others.

## **Before Using**

## **Connecting a USB Device**

Connect a USB device (external HDD, USB memory) to the USB port of projector to enjoy the content files stored in the USB device with your projector. You cannot write or delete data in the USB device. Connect a USB flash drive as shown below.

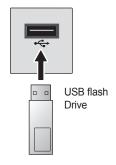

## Removing a USB Device

- **1** Select  $\widehat{(Home)} \rightarrow MY \text{ APPS} \rightarrow Quick Menu.$
- 3 Select a USB to remove. Wait for confirmation that the USB device has stopped before removing the USB.

# 

- If detached early, an error may occur on the projector or the USB storage device.
- Once a USB device has been selected for removal, it can no longer be read. Remove the USB storage device and then re-connect it.

#### Tips for using a USB device

- If the USB storage device has a built-in auto recognition program or uses its own driver, it may not work.
- · Some USB storage devices may not work or may work incorrectly.
- If you use a USB extension cable, the USB device may not be recognized or may not work properly.
- Use only USB storage devices formatted with the Windows FAT32 or NTFS file system.
- For external USB HDDs, it is recommended that you use devices with a rated voltage of less than 5 V and a rated current of less than 500 mA.
- It is recommended to use a USB hub or hard disk drive with power supplied. (If the power supplied is not enough, the USB storage device may not be detected properly.)
- It is recommended that you use USB flash drives of 32 GB or less and USB HDDs of 2 TB or less.
- If a USB HDD with power-saving function does not work properly, turn the power off and on. For more information, refer to the user manual of the USB HDD.
- Data in USB storage device can be damaged so be sure to back up important files to other devices. Data maintenance is the user's responsibility and the manufacturer is not responsible for data loss.

## To use SmartShare™

1 Press the remote control.

### 2 Select SMARTSHARE™.

You can watch the photo, music, video, and document on the projector by connecting a USB or home network (Contents Sharing). The photo, music, video, and document files of all devices connected to the projector are displayed. (For the document files, only those in the devices connected via USB are displayed.)

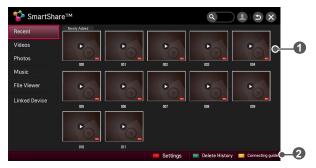

|   | Description                                                                    |
|---|--------------------------------------------------------------------------------|
| 0 | Displays photo/music/video files on all devices connected to the<br>Projector. |
| 2 | Shows how to connect PC, smartphone/device, and USB.                           |

## Watching the Videos

In the **Videos**, you can watch movies stored on the connected USB device.

Controls playback and sets options while viewing videos.

#### Playing video - warning

- · Some subtitles created by users may not work properly.
- The video and subtitle files should be placed in the same folder. For subtitles to display correctly, the video and subtitle files must have the same name.
- Subtitles on an NAS (Network Attached Storage) device may not be supported depending on the manufacturer and model.
- We do not support any stream that contains GMC (Global Motion Compensation) or Qpel (Quarterpel Motion Estimation).
- Only H.264 / AVC profile level 4.1 and lower is supported.
- The file size limit is dependent on the encoding environment.
- It works only the above version of Window Media Audio V2.
- It's not supported AAC Main Profile.
- · Video files created by some encoders may not be played back.
- Video files in formats other than the ones specified here may not be played back.
- Playback of video files stored on the USB device that do not support High Speed may not work properly.
- The projector supports DTS audio codec when the USB / HDMI video file playback.

#### To control video playback

You can control playback using the following buttons.

Shows the current playing position.

Use the  $\triangleleft$  or  $\triangleright$  button to move forward or backward.

| ltem     | Description                                                                                |                          |  |  |  |
|----------|--------------------------------------------------------------------------------------------|--------------------------|--|--|--|
|          | Resumes normal playback.                                                                   |                          |  |  |  |
|          | Pauses t                                                                                   | he video player.         |  |  |  |
|          |                                                                                            | Displays in slow motion. |  |  |  |
| <b>*</b> | Whenever this button is pressed, the playback speed is increased or decreased by one unit. |                          |  |  |  |
|          | Plays the previous/next file.                                                              |                          |  |  |  |
| 3D       | Switches to the 3D screen.                                                                 |                          |  |  |  |
| Option   | Sets the option.                                                                           |                          |  |  |  |

### Viewing the Photos

You can view photos stored on a connected device.

#### To control photo view

You can control playback using the following buttons.

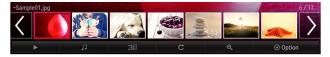

| Item                      | Description                                                                                                    |  |  |
|---------------------------|----------------------------------------------------------------------------------------------------|--|--|
| <b>&lt;</b> , <b>&gt;</b> | Selects the previous or next photo.                                                                                                    |  |  |
| ►                         | <ul> <li>If no picture is selected, all photos in the current folder are displayed in a slide show. If some photos are selected, those photos are displayed in a slide show.</li> <li>Set Slide Show Speed in the Option → Set Photo View. menu.</li> <li>When the 3D photos are displayed in a slide show, the Slide Show Effect may not work.</li> </ul> |  |  |
| IJ                        | You can listen to music while viewing full-size photos.<br>• Set <b>BGM</b> in the <b>Option</b> → <b>Set Photo View.</b> menu.                                                                                                    |  |  |
| 3D                        | Switches to the 3D screen.                                                                                                    |  |  |
| с                         | <ul> <li>Rotates photos.</li> <li>Rotates a photo 90°, 180°, 270°, 360° clockwise.</li> <li>Photos cannot be rotated if their width is greater than the height of the maximum supported resolution.</li> </ul>                                                                                                    |  |  |
| Ð.                        | Enlarges or reduces the photo.<br>Use the <b>Up/Down/Left/Right</b> buttons to select a page and<br>press the <b>Wheel (OK)</b> button.                                                                                                    |  |  |
| Option                    | A setting popup window will appear.                                                                                                    |  |  |

### **Listening to Music**

You can play audio files stored on the connected device.

#### To control music playback

You can control playback using the following buttons.

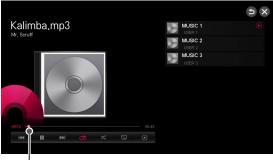

Changes the playing position.

| ltem    | Description                                       |  |
|---------|---------------------------------------------------|--|
|         | Plays the previous/next file.                     |  |
|         | Pauses the music player.                          |  |
|         | Resumes normal playback.                          |  |
| ť       | Sets the repeat playback.                         |  |
| X       | Sets the random playback.                         |  |
| Þ       | Plays music with the projector screen turned off. |  |
| $\odot$ | Sets Option for the music list.                   |  |

• If you use the USB device, time information will be not shown on screen.

### Viewing Files

You can see document files stored on a connected device.

#### **Supported File Formats**

XLS, XLSX, DOC, DOCX, PPT, PPTX, TXT, PDF, HWP Microsoft Office 97/2000/2002/2003/2007 version Adobe PDF 1.0/1.1/1.2/1.3/1.4 version Hangul 2007 version

- File Viewer realigns a document, so it may look different from what is displayed on a PC.
- For documents that include images, the resolution may look lower during the realigning process.
- If the document is large or has many pages, it may take longer to load.
- · Unsupported fonts may be replaced by other fonts.
- The file viewer may not open for Office documents that contain many high resolution images. In that case, reduce the image file size, save it on a USB storage device and run the file viewer again or connect your PC to the projector and open the file on your PC.

#### **Browsing File Viewer**

You can control playback using the following buttons.

- Press the AVCH button to move to the previous or next page.
- Press the + VOL button to zoom in or zoom out.
  - Press the Wheel (OK) button.
  - Press the Up/Down/Left/Right buttons to move to Go Page or Zoom.

| Q [201 %] | user_guilde,txt |                 | 0/0 127 KB     |
|-----------|-----------------|-----------------|----------------|
| 🗐 Go Page | Q, Zoom         | <li>Option</li> | <b>II</b> List |

| ltem    | Description                       |  |
|---------|-----------------------------------|--|
| Go Page | Moves to the page you specify.    |  |
| Zoom    | Enlarges or reduces the document. |  |
| Option  | Sets Option for File Viewer.      |  |
| List    | Returns to a list.                |  |

### To Set SmartShare™ Related Functions

Select  $\widehat{(T)}$  (Home)  $\rightarrow$  SMARTSHARE<sup>TM</sup>  $\rightarrow$  Settings.

Changes settings related to SmartShare™ content playback.

#### Advanced Setting

| Item                    | Description                                                                                                    |  |  |
|-------------------------|----------------------------------------------------------------------------------------------------|--|--|
| My Projector<br>Name    | Changes the name that appears when searching for the projector from other devices.                                                                                                    |  |  |
| Network Status          | Checks the network connection.                                                                                                    |  |  |
| Wi-Fi Direct            | Allows use of wireless connection functions such as Wi-Fi Direct and WiDi.                                                                                                    |  |  |
| Auto Play on<br>Receive | Choosing whether to ask before playing the content that is shared by other devices.                                                                                                    |  |  |
| DivX(R) VOD             | <ul> <li>Registers or releases DivX.</li> <li>Checks DivX Registration Code for playing DivX-protected videos. Register at http://vod.divx.com.</li> <li>Uses Registration Code to rent or purchase movies at www.divx.com/vod.</li> <li>Rented / purchased DivX files cannot be played if the DivX Registration Code of a different device is used. Use only the DivX Registration Code granted to this device.</li> <li>Converted files not conforming to the DivX Codec Standard may not play or may produce abnormal images and sound.</li> </ul> |  |  |

#### **Delete History**

 To delete contents history, press Delete History button. Use the contents at Recent menu.

#### SmartShare<sup>™</sup> supporting file

- · Maximum data transfer rate: 20 Mbps (Mega bit per second)
- External subtitle formats supported: \*.smi, \*.srt, \*.sub (MicroDVD, SubViewer 1.0/2.0), \*.ass, \*.ssa, \*.txt (TMPlayer), \*.psb (PowerDivX), \*.dcs (DLP Cinema)
- Internal subtitle formats supported: XSUB (supports internal subtitles generated from DivX6)

#### Video Supported Codec

Maximum resolution: 1920 x 1080 @ 30p

| Extension           | Codec |                                                                                                    |  |
|---------------------|-------|----------------------------------------------------------------------------------------------------|--|
| .asf<br>.wmv        | Video | VC-1 Advanced Profile, VC-1 Simple and Main Profile                                                   |  |
|                     | Audio | WMA Standard, WMA 9 Professional                                                                      |  |
| .divx<br>.avi       | Video | DivX3.11, DivX4, DivX5, DivX6, XViD, H.264/<br>AVC, Motion Jpeg, MPEG-4 Part 2                        |  |
|                     | Audio | MPEG-1 Layer I, II, MPEG-1 Layer III (MP3),<br>Dolby Digital, Dolby Digital Plus, LPCM,<br>ADPCM, DTS |  |
| .mp4                | Video | H.264/AVC, MPEG-4 Part 2                                                                              |  |
| .m4v<br>.mov        | Audio | AAC , MPEG-1 Layer III (MP3)                                                                          |  |
| .3gp                | Video | H.264/AVC, MPEG-4 Part 2                                                                              |  |
| .3g2                | Audio | AAC, AMR-NB, AMR-WB                                                                                   |  |
| .mkv                | Video | H.264/AVC                                                                                             |  |
|                     | Audio | HE-AAC, Dolby Digital                                                                                 |  |
| .ts, .trp,          | Video | H.264/AVC, MPEG-2, VC-1                                                                               |  |
| .tp, .mts,<br>.m2ts | Audio | MPEG-1 Layer I, II, MPEG-1 Layer III (MP3),<br>Dolby Digital, Dolby Digital Plus, AAC                 |  |
| yeh                 | Video | MPEG-1, MPEG-2                                                                                        |  |
| .vob                | Audio | Dolby Digital, MPEG-1 Layer I, II, DVD-LPCM                                                           |  |
| mpg                 | Video | MPEG-1, MPEG-2                                                                                        |  |
| .mpg<br>.mpeg       | Audio | MPEG-1 Layer I, II, MPEG-1 Layer III (MP3),<br>AAC                                                    |  |

#### Audio File

| File type | ltem         | Info                         |
|-----------|--------------|------------------------------|
| mp3       | Bit rate     | 32 Kbps to 320 Kbps          |
|           | Sample freq. | 16 kHz to 48 kHz             |
|           | Support      | MPEG1, MPEG2, Layer2, Layer3 |

#### Available photo file

| File type              | ltem | Info                                                                                                    |
|------------------------|------|----------------------------------------------------------------------------------------------------|
| 2D<br>(jpeg, jpg, jpe) | JPEG | Minimum: 64 x 64<br>Maximum:<br>– Normal Type: 15360 (W) x 8640 (H)<br>– Progressive Type: 1920 (W) x 1440 (H) |
| 3D (jps)               | JPS  | Minimum: 64 x 64<br>Maximum:<br>– Normal Type: 15360 (W) x 8640 (H)                                            |
| 3D (mpo)               | мро  | 4:3 size: 3648 x 2736<br>2592 x 1944<br>2048 x 1536<br>3:2 size: 3648 x 2432                                   |

## To use SCREEN SHARE (Miracast™ / Intel's WiDi Function)

## To Use the Miracast™ / Intel's WiDi Function

You can view the screen of a device with Miracast<sup>™</sup> and Intel's WiDi technologies on your projector. Contact the device manufacturer to find out if the device supports this function.

- 1 Set Miracast<sup>™</sup> / Intel's WiDi to On. (If you do not use it, please change it to Off.)
- 2 Enable the Miracast<sup>™</sup> / Intel's WiDi settings on the device that you want to connect to.
- 3 A list of devices that can be connected to the projector is displayed.
- 4 Select a device to connect.
- 5 Select **Yes**, when the connection request message appears.
- 6 If the device that you want to connect accepts the request, Miracast™ / Intel's WiDi is connected.
- When Wi-Fi Direct is set to Off, if you set Miracast<sup>™</sup> / Intel's WiDi to On, Wi-Fi Direct is automatically set to On.
- When you set the **Miracast™** / Intel's WiDi function to Off, Wi-Fi Direct returns to the previous setting.

# 

- It is recommended to connect a laptop using Intel's WiDi within close range.
- Though Intel's WiDi can be connected without a wireless router, it is recommended to connect the wireless router first for optimal performance.
- You may not connect your projector to a non-LG Electronics device even when it is detected.
- It is recommended you to connect a device to a 5 GHz router.
- The response rate may vary depending on the user's environment.
- For more information on the device you want to connect to, refer to its owner's manual.

## To Use a Premium Service

#### • • • PREMIUM

 This service gives you easy access to a wide variety of content, such as video, news, and UCC, at any time, as long as you are connected to the network. Premium content includes specialized country-specific services taking regional cultural sensitivities into account as well as global content.

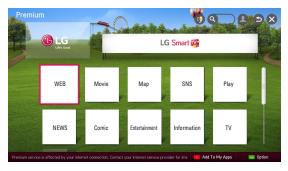

### To Use Paid Content

Some Premium Content is provided as for-fee services. To purchase forfee services, use either LG Electronics' proprietary billing system or that of each content provider.

If you are using the LG billing system, you can purchase paid content after signing up for LG Projector.

You can sign up for on the sign-up screen on your projector or the LG website (www.lgappstv.com). You can then sign into both the projector and the website with a single ID.

- 1 Click Sign In button in upper right corner of Home screen to sign in.
- 2 Move to the desired premium service. (For some premium services, separate sign-in is required after signing up for the premium service.)
- 3 After checking the content's pricing and service information, click the Purchase button. (There may be limitations on the available period and number of times depending on content.)
- 4 Once the purchasing process is completed, view the paid content by clicking the **Buy** button.
- 5 Select your ID on upper menu of Home screen and check history of purchases from My Page → Payment inquiry. It is also available on My Page → Purchase History of web site (www.lgappstv.com).

## To Reset Premium

- $\widehat{\textrm{TD}}$  (Home)  $\rightarrow$  PREMIUM  $\rightarrow$  Option  $\rightarrow$  Initialization of Premium
- Premium list, Premium information, country setting, and user sign-in information will be reset. When an error occurs during Premium update, a reset will fix the problem.

# 

- Content on offer by service providers are subject to change to enhance their service quality or deletion without any prior notice. Refer to the web site of each content provider for questions, troubleshooting, or latest information about Content. LG Electronics does not take any legal responsibility for content services and related information including discontinuation of service by the service provider.
- The quality of premium service may be affected by Internet connections. For any questions related to Internet speed or any other service problems, contact the Internet service provider.
- For best service quality, subscribe to an Internet service of 4.0 Mbps (1.5 Mbps or faster). Contact the ISP (Internet service provider) for any problems related to Internet speed.
- Content providers may make available content that is unsuitable for minors. Parental discretion is advised.

## To Use LG Smart World

#### • Select $\widehat{\operatorname{thr}}$ (Home) $\rightarrow$ MY APPS $\rightarrow$ LG Smart World.

LG Smart World is a projector application service available through Projector Service. You can download and enjoy many different apps (for fee or free) including education, entertainment, life, and news.

| All             | App 1<br>Bitertainment   | Free   | App 8<br>Game        | Free | App 15<br>Entertainment   | Free             |
|-----------------|--------------------------|--------|----------------------|------|---------------------------|------------------|
| Hot<br>Top Paid | App 2<br>Entertainment   | Free   | App 9<br>Game        |      | App 16                    | Feen             |
| Top Free<br>New | App 3                    |        | App 10               |      | App 17<br>R Entertaisment | Free             |
| 18+<br>Total    | App 4<br>© Entertainment | \$1,00 | App 11<br>News/Inte. | Free | App 18<br>Carne           | Free             |
| Game            | App 5<br>Game            |        | App 12               |      | App 19<br>News/inte.      | Free             |
| Entertainment   | App 6<br>Entertainment   | Free   | App 13<br>S Game     | Free | App 20                    | Free Contraction |
| Life            | App 7                    |        | App 14<br>Game       | Free | App 21<br>Game            | Free             |

|   | Description                                                                                                    |
|---|----------------------------------------------------------------------------------------------------|
| 0 | Sign in.<br>When you sign in, ID is displayed.<br>When you select the ID, you can select <b>My Page</b> and <b>Sign Out</b> . |
| 2 | Select the app to install.                                                                                                    |

## To Sign Up With LG Smart World

•  $\widehat{\mathrm{tr}}$  (Home)  $\rightarrow$  Sign In

Sign up is required to download and run apps.

- 1 Select **Sign Up** and agree to Legal Notice.
- 2 Enter ID and password.
- 3 In Confirm Password box, enter password again.
- 4 Select Wheel (OK) button to complete sign-up process.

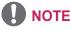

- You can sign up for membership on either your projector or the website (www.lgappstv.com).
- After signing up for membership, log into your projector and our website with the same ID.
- You can sign in to up to five projectors with a single ID.
- The website (www.lgappstv.com) is not available in some countries.

# To Install An App On Your Projector

#### • $\widehat{\operatorname{TT}}$ (Home) $\rightarrow$ MY APPS $\rightarrow$ LG Smart World

Sign up is required to download and run apps.

- 1 Click the Sign In button at the top of the home screen to log in.
- 2 Select the LG Smart World card.
- 3 Select an app you want from the list.
- 4 Check the details of the app, then select the **Install** or **Buy** button.
- 5 Check that you have the functions or projector accessories required to install the app, then select the **Wheel (OK)** button.
- 6 For paid apps, payment and purchase authentication is required.
- 7 Select Run once installation is complete to run the app immediately. If you do not want to run immediately, select Close. If you want to run the app later, select My Apps to check the list of apps installed on projector.

# NOTE

- You can purchase apps via PC or Projector, but you must use the Projector to install and run them.
- If you have insufficient storage space on your Projector, you can download apps to a USB storage device connected through the Projector's terminal for USB apps. Apps stored on USB can be run / deleted / moved from the My APPS screen.
- A USB Flash Drive containing apps cannot be used for other data. (For USB Apps Only)

## To Manage My Information

#### • $\widehat{\operatorname{tr}}$ (Home) $\rightarrow$ MY APPS $\rightarrow$ LG Smart World

- 1 Sign in.
- 2 Select the currently signed-in ID at the top of the screen.
- 3 Select My Page.
- 4 Manages by examining Member Information, My Purchased Apps List, and Projector Installed Apps List.

| Item               | Description                                                                                                    |
|--------------------|----------------------------------------------------------------------------------------------------|
| My<br>Information  | Shows basic information about the ID currently signed<br>in. To change your member information,<br>visit www.lgappstv.com on your PC |
| Payment<br>Inquiry | Shows Payment History of the signed-in ID.                                                                                           |
| Purchased<br>Apps  | Shows My Purchased Apps List for the signed-in ID.<br>You can delete / re-install the purchased apps.                                |

## **To Use Search Function**

#### • $\widehat{\text{tr}}$ (Home) $\rightarrow$ MY APPS $\rightarrow$ Search

 You can search apps and contents using the Search function of LG Projector. When you enter keywords using the input device, such as the remote control, you can find apps of LG Smart World and some contents of the Premium service. Links are also provided to go for web search. If you are using SmartShare™, you can also search contents of SmartShare™. The Search categories and content types vary depending on the country and will be kept updating.

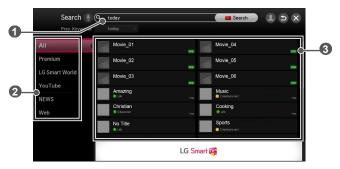

|   | Description                |  |
|---|----------------------------|--|
| 0 | Enter search terms.        |  |
| 2 | Category of search results |  |
| 3 | Search results             |  |

## To Use the Voice Recognition Function

## Using this Function Through Search

- 1 Go to  $\widehat{}$  (Home)  $\rightarrow$  MY APPS  $\rightarrow$  Search. Select the voice recognition icon  $\bigcirc$  on the left of the text field.
- 2 Speak slowly and clearly after the voice recognition window appears.
- 3 After the voice recognition is completed, the Similar List window pops up. If the popup window does not have the results you want, press Retry to try again. Select the most similar result, then it will be displayed in the text field. Press the Search button to get the result you want.

### Using this Function on the Internet

- 1 Go to ŵ (Home) → INTERNET. Move the Magic Remote Control pointer in the text field on a website to open the virtual keyboard.
- **3** Speak slowly and clearly after the voice recognition window appears.
- 4 After the voice recognition is completed, the Similar List window pops up. If the pop-up window does not have the results you want, press **Retry** to try again. Select the most similar result, then it will be displayed on the text field. Press the Search button on the website to get the result you want.

### NOTE The website (www.lgappstv.com) is not available in some countries. • While the recognised result is in the text field, if you retry the voice recognition function, the previous result will be replaced with the new one. • You can use Voice Search when you press the $\oint$ on the Magic remote control even if QWERTY keyboard is shown on your screen. · Check the network connection before using the voice recognition function. It is recommended to use the remote control no further than 10 cm. from your face. The voice recognition may fail if you speak too fast or too slowly. The recognition rate may vary depending on the user's characteristics (voice, pronunciation, intonation, and speed) and the environment (noise and projector volume). • To change the voice recognition language, go to $\widehat{T}$ (Home) $\rightarrow$ $\textbf{SETTINGS} \rightarrow \textbf{OPTION} \rightarrow \textbf{Language} \rightarrow \textbf{Voice Recognition}$ Language. • You can set Avatar to On / Off in 分 (Home) → SETTINGS → $OPTION \rightarrow See Avatar$

## To Use Voice Mate Function

### What Is Voice Mate?

Voice Mate allows you to search desirable programs and content with your voice and adjust the projector.

- 1 Press the voice recognition  $\oint$  button on the magic remote control.
- 2 When the Voice Display bar is activated on the left of the screen, say what you want to watch.

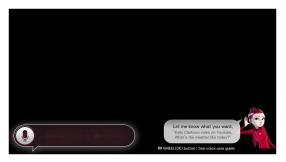

**3** Press the Wheel (OK) button with the Voice Search standby to see the supported language in the voice guide.

#### How to Use Voice Mate?

- To use all the functions and services of Voice Mate, you need to set Smart Wizard and Time. Set up the network, region, auto tuning, and universal remote control through the Smart Wizard.
- In order to use Voice Mate, you must set up the network, time, region, and tuning.
- · Set the language of your country to use Voice Mate.
- You can turn the avatar On/Off in  $\widehat{\mathrm{ch}}$  (Home)  $\rightarrow$  SETTINGS  $\rightarrow$  OPTION  $\rightarrow$  See Avatar.
- Point the universal remote control towards the set-top box when you use Voice Mate with it.
- When speaking a command, hold the remote within 10 cm of your face.
- The voice search may fail when you speak too fast or too slow.
- The recognition rate of Voice Mate may vary depending on the user's characteristics (voice, pronunciation, intonation, and speed) and the environment (noise and projector volume).
- If your voice is not recognized properly, Voice Mate may function in an unwanted manner.

### What Are Other Functions of Voice Mate?

| ltem                        | Description                                                    |
|-----------------------------|----------------------------------------------------------------|
| Channel                     | You can tune TV channels and search channel information.       |
| Recommendation and Search   | You can recommend and search TV programs and content files.    |
| Information and<br>Internet | You can also search other information such as today's weather. |

You can access various projector features using Voice Mate.

- · Available functions may vary depending on the country.
- For more supported examples, see the voice user guide.

## See Avatar

#### Using the Avatar

#### • $\widehat{\text{(Home)}} \rightarrow \text{SETTINGS} \rightarrow \text{OPTION} \rightarrow \text{See Avatar}$

You can use the avatar when you use voice recognition. You can check the voice recognition status via the message from the avatar and it helps you to enter your speech correctly.

- If you set **See Avatar** to **On**, the avatar is activated on the bottom right of the screen.
- · The voice recognition is still supported, even if See Avatar is set to Off.
- The speech balloon guide of **See Avatar** may vary depending on voice recognition features, languages, and models.

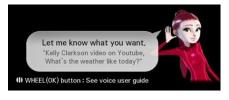

## What Is On Now?

On Now allows you to select and watch recommended programs currently available on your projector. The Favorite function allows you to select and watch recommended content related to the program you are watching.

### To Use On Now

| To see in Mini v | view               |                 |           |          |        |
|------------------|--------------------|-----------------|-----------|----------|--------|
| 1 (Home) →       | MY APPS            | ightarrow On No | w         |          |        |
|                  |                    |                 |           | 9        | 2      |
| 0n Now           |                    | SD+HD           | All Genre | Refresh  | More X |
| Now on TV        | TV Shows           | Movie           |           | Favorite |        |
| Movie 1          | Marin <sup>2</sup> |                 |           |          |        |

|   | Description                                                                       |
|---|-----------------------------------------------------------------------------------|
| 0 | Refreshes all list items and moves to the beginning of the screen simultaneously. |
| 2 | Moves to Full View.                                                               |

To See in Full View

### • $\widehat{\operatorname{tr}}$ (Home) $\rightarrow$ MY APPS $\rightarrow$ On Now $\rightarrow$ More

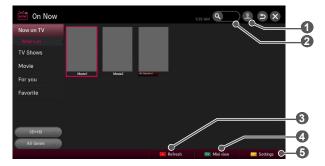

|   | Description                                                          |
|---|----------------------------------------------------------------------|
| 1 | Sign in                                                              |
| 2 | Search                                                               |
| 3 | Refreshes all the list items and moves the screen up simultaneously. |
| 4 | Move to Mini view                                                    |
| 5 | Sets the options.                                                    |

- For TV channels, you need to complete Auto Tuning to use this service properly.
- If you move to a different region, you need to set the region to your current location in order to use this service.
- The digital EPG (Electronic Program Guide) information which the TV receives may be different from the programs on the On Now TV list which uses an external EPG (Electronic Program Guide).
- You can control a connected set-top box tuner with the Magic Remote Control.
- An internet connection is required to use On Now.
- The channels in the On Now TV list are provided from the Service Operator. If the Service Operator changes them without notice, the actual TV channels may differ.
- The channel names of Service Operator on the On Now TV list are provided from an external EPG (Electronic Program Guide), so each name refers a Service Operator but may not match.
- The program thumbnail image on the On Now TV list is the representative image of the program, and it may be different from the image of the actual TV program schedule.
- If the channel information on the On Now TV list is different from the actual TV channel, set the channel menu in the On Now Settings.
- The On Now function recommends content based on real-time ratings, and certain content with low ratings may not be displayed.
- A scrambled channel may be displayed occasionally, depending on the TV signal type.
- The On Now function may not work with some set-top box models.
- If you experience problems with settings or operation, please tell us the name of your set-top box model on our website (http://www.lgappstv. com/ur\_support) so that we can take action to provide appropriate support.

## **To Use Internet**

- · Types URL manually on projector or visits websites added to favorite.

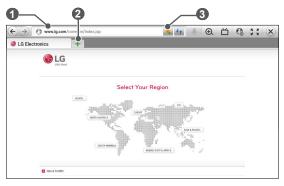

|   | Description                                 |
|---|---------------------------------------------|
| 0 | Types in the web address.                   |
| 2 | Chooses when you open several web browsers. |
| 3 | Add the current page to favorites.          |

- Internet supports up to Flash 11 but does not support platformdependent technology like ActiveX.
- · Internet only works with a pre-installed plug-in.
- Internet may not play any media file format other than the following: JPEG / PNG / GIF
- Internet will be forcibly closed when there is insufficient memory.
- For the Internet, fonts installed on the projector are used and may not be displayed normally depending upon the content played.
- Internet does not support file and font download.
- Internet is made for projector so it may function differently than browsers made for PC.
- Internet is a projector browser and may not work properly when playing some content files.

## **Frequently Asked Questions for Projector**

Sign up is required to use LG Smart World.

You can sign up on either your projector or the LG website

(www.lgappstv.com). Free apps are available immediately after signing up. You can purchase paid apps using your credit card registered with the website or credits. Paid apps can also be purchased through carrier billing.

| Problem                                                                                                    | Solution                                                                                                    |
|----------------------------------------------------------------------------------------------------|----------------------------------------------------------------------------------------------------|
| When entering<br>menu, the Initializing<br>message always<br>appears.                                        | The Initializing message shows you how<br>long it takes to reboot the microprocessor<br>and hardware, set up network<br>communications, and communications<br>with SDP (device authentication and basic<br>information download). It takes about 20<br>seconds and this is a normal process.                                                          |
| There is no content<br>shown on the<br>Premium card.                                                         | <ul> <li>Content may not be shown after changing<br/>the country setting on projector. Change to<br/>desired country in</li> <li>(n) (Home) → SETTINGS → OPTION →<br/>Service Country Setting</li> </ul>                                                                                                    |
| While using internet<br>features, there is<br>a blank space on<br>some Web pages.                            | <ul> <li>The internet of the Projector supports up to<br/>Flash 11 and may not replay any file format<br/>other than the following: JPEG, PNG, GIF</li> </ul>                                                                                                    |
| Internet closes<br>automatically when<br>visiting website.                                                   | <ul> <li>If memory is insufficient because of large<br/>volume of image information in the web<br/>page, the browser may be forced to close.</li> </ul>                                                                                                    |
| I already signed up<br>on projector. Do<br>I need to sign up<br>again at web site<br>(www.lgappstv.<br>com)? | <ul> <li>If you sign up on your projector, no<br/>additional sign-up on the LG website<br/>(www.lgappstv.com) is required.</li> <li>After signing up on the projector, you can<br/>sign into the website by using the same ID<br/>and password and entering the additional<br/>information to complete the email verification<br/>process.</li> </ul> |

| Problem                                                                                                    | Solution                                                                                                    |
|----------------------------------------------------------------------------------------------------|----------------------------------------------------------------------------------------------------|
| Can each family<br>member use a<br>different ID with a<br>single projector?                                | <ul> <li>It is possible to register and use more than one ID on one projector.</li> <li>To check the ID registered with Projector from  (→) (Home) → Sign In → ID List.</li> <li>You can check the list of apps purchased by each ID. However, you can see all apps installed by each ID in  (→) (Home) → Sign In → My Page.</li> </ul>                       |
| What should I do if I<br>forget my ID?                                                                     | <ul> <li>After signing up on a PC, use the Forgot ID? feature on web site (www.lgappstv.com) when needed.</li> <li>After signing up on projector, check it from</li></ul>                                                                                                    |
| I purchased an app<br>from the LG web site<br>(www.lgappstv.com).<br>How can I use it on<br>the projector? | <ul> <li>To check purchased apps from the projector, sign in and open the Purchased Apps menu.</li> <li>Select the ID at the top of Home and check the app in My Page → Purchased apps.</li> </ul>                                                                                                    |
| Can I see history of<br>my purchased apps?                                                                 | <ul> <li>Select the ID at the top of Home and check<br/>the app in My Page → Purchased apps.</li> <li>Sign in to website (www.lgappstv.com) and<br/>then select My Page → Purchase History.</li> </ul>                                                                                                    |
| I deleted a paid<br>app. Do I have to<br>purchase again to<br>download it?                                 | <ul> <li>If a purchased app is accidentally deleted, you can download and reinstall it without having to buy it again, as long as it is still in service.</li> <li>Select the ID at the top of Home and redownload apps in My Page → Purchased apps. (Previously owned apps may not be re-downloaded or run, depending upon the software version.)</li> </ul> |

| Problem                                                                                                    | Solution                                                                                                    |
|----------------------------------------------------------------------------------------------------|----------------------------------------------------------------------------------------------------|
| Can I use apps from<br>LG Projector's LG<br>Smart World on both<br>a projector and a<br>PC?                                   | <ul> <li>Please check if the projector model supports LG Smart World.</li> <li>The apps provided from LG Projector's LG Smart World can be used only on an LG Projector.</li> <li>Apps may be purchased from the website (www. lgappstv.com) but cannot be used on a PC or Mac. Use care when purchasing.</li> </ul>                                                                                                |
| How can I check the<br>ID currently signed<br>in on the projector?                                                            | - Select the ID at the top of Home and check the currently signed-in ID in My Page $\rightarrow$ My Information.                                                                                                    |
| I installed an app on<br>the projector. Where<br>can I check the<br>installed app?                                            | <ul> <li>Select () (Home) → MY APPS. All paid<br/>and free apps installed on Projector are<br/>displayed.</li> </ul>                                                                                                    |
| There is a difference<br>between the app size<br>shown on the screen<br>and the actual app<br>size installed on<br>projector. | <ul> <li>The app size shown in the screen includes<br/>the additional space needed for installing<br/>apps so it may be different from actually<br/>installed app size.</li> </ul>                                                                                                    |
| I forgot my<br>password on the<br>projector. What<br>should I do?                                                             | <ul> <li>If you only provide the ID and password<br/>when signing up on your projector, you<br/>cannot recover your password when it is<br/>lost. Create a new ID and sign up with the<br/>ID.</li> <li>If you provide other information than the<br/>ID and password when signing up on your<br/>projector or the LG website (www.lgappstv.<br/>com), you can recover your password on<br/>the website.</li> </ul> |

| Problem                                                                            | Solution                                                                                                    |  |
|------------------------------------------------------------------------------------|----------------------------------------------------------------------------------------------------|--|
| Do I need to store<br>payment information<br>in web site to<br>purchase paid apps? | <ul> <li>The following payment methods are available to purchase paid apps on your projector: credit card, credits, and carrier billing.</li> <li>To purchase paid apps using your credit card or credits, you should have a credit card registered with the LG website (www.lgappstv.com) or have enough credits. Paid apps can also be purchased through carrier billing if your credit card details are not registered with the website or you do have enough credits. If you purchase paid apps on the website, the following payment methods are available: credit card or credits.</li> </ul> |  |
| Can I cancel an<br>app that I have<br>purchased?                                   | <ul> <li>As a member, you cannot demand refund<br/>just because you changed your mind after<br/>purchase.</li> <li>If there is a defect in the product or a<br/>problem of using the product, which is<br/>not your fault, you can ask for a refund.<br/>However, the valid reason for refund must<br/>be provided.</li> </ul>                                                                                                    |  |
| Should I use only an<br>email address for<br>my ID?                                | <ul> <li>For new sign-up members, the ID format<br/>has changed from a combination of<br/>alphanumerics to your email address.</li> <li>You can only use an email address for your<br/>ID when signing up.</li> </ul>                                                                                                    |  |
| Do I need to change<br>my ID format to the<br>email address?                       | <ul> <li>For new sign-up members, the ID format<br/>has changed from a combination of<br/>numbers and alphabets to the email<br/>address.</li> <li>If you are already a member, you can still<br/>use your existing ID or change it to the email<br/>address.</li> </ul>                                                                                                    |  |

#### 92 SMARTSHARE

| Problem                    | Solution                                                                                                    |  |
|----------------------------|----------------------------------------------------------------------------------------------------|--|
| What is the LG<br>account? | <ul> <li>The LG account allows you to sign into all<br/>of the LG Smart service with a single ID<br/>and password. You can use the following<br/>services with your LG account:<br/>LG Projector, LG Cloud, LG Smart World<br/>(excluding some countries), LG Smart<br/>ThinQ, and LG Smart air conditioning, etc.<br/>Additional information may be required<br/>depending on the service.</li> </ul> |  |

# **USING ADVANCED FUNCTIONS**

# To Use Screen Remote

### To Use Screen Remote

Press the 123 button on the magic remote control.

Select a button on the screen remote displayed on the screen using the magic remote control.

- The type of buttons on the screen remote varies depending on the region or the type of a connected device.
- · Image shown may differ from your projector.

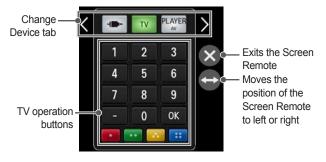

# To Control a Device Connected to the Projector Using the Screen Remote

You can control a device connected via SIMPLINK or MHL using the Screen Remote.

- 1 Check if the device is connected to the Projector.
- 2 After pressing the 123 button on the magic remote control, select the device you want to control in the Change Device tab. The screen remote that can control the device appears.
  - This may not work with some buttons.

# To Use the Universal Control function

With the Magic Remote control, you can control a set-top box, Blu-ray player, home theater system, etc.

- 1 Check if a device you want to set is connected to your projector.
- 2 After pressing the 123 button on the Magic Remote control, select the icon of a device you want in the change device tab. If there is no device you want, press the 🐼 on the tab, and select the external device you want. Once the setup is complete, the name of the selected device is displayed in the Change Device tab.
- 3 When you select a device you want in the Change Device tab, the Screen Remote that can control the device appears on the screen. To see more control buttons, select at the bottom of the Screen Remote.

#### To change or clear the Universal Control settings

- After pressing the 123 button on the magic remote control, select the (TV/input selection) button.
- 2 Select Change Setting or Cancel Setting at the bottom of the device to be changed.
- When change setting, check if the power of the device to be changed is turned on.
- You can set one device per type.
- With the screen remote, you can only control the devices of a brand or manufacturer that you can select in the setup screen.
- If you connect to a network before setting the universal remote control, update for the latest manufacturer list is available.
- Some buttons may not work depending on the external device model.
- · Place the device near the projector for seamless operation.
- If the device is in a drawer, open the drawer.
- Go to 分 (Home) → MY APPS → Universal Control or 分 (Home) → INPUT LIST → Set the Universal Control and add, delete, or change a device.
- Please be advised that the channel tuning feature may not work properly if you have already manually assigned channel numbers that differ from the original set-top box channel numbers.

# To Use a USB Input Device On a Projector

### To Use a USB Wired/wireless Mouse

Connect your mouse to the USB port. Use the mouse to move the pointer on the Projector screen and select the menu you want.

| Mouse        | Magic Remote Control                 |  |
|--------------|--------------------------------------|--|
| Left Button  | OK Button on Magic Remote Control    |  |
| Wheel Button | Wheel Button on Magic Remote Control |  |

- The right mouse button and any special buttons will not work with the Projector.
- The usability of a wireless USB mouse and keyboard may be affected by the radio frequency environment and the distance.

## To Use a USB Wired/wireless Keyboard

Connect your keyboard to the USB port. You can enter text with the keyboard when using the search function and the Internet.

- Text cannot be entered on some screens.
- It is recommended to use a product which is tested for compatibility with the LG Projector.
   LOGITECH K200, LOGITECH K400, MICROSOFT Comfort Curve

2000, MICROSOFT MS800, and LG Electronics ST-800

• You can change the input language by pressing the language switch key (or the right Alt key) on your keyboard.

# **CUSTOMIZING SETTINGS**

# SETTINGS

- 1 Press the r (Home) button and select SETTINGS.
- 2 Use the  $\triangle$  or  $\nabla$  button to select the desired item and press the  $\bigcirc$  Wheel (OK) button.
- 3 Use the △, ▽, ⊲, or ▷ button to set up the desired item and press the ○ Wheel (OK) button.
- 4 Press the <sup>5</sup> button when completed.

| Menu    | Description                                    |  |
|---------|------------------------------------------------|--|
| PICTURE | Adjusts the image quality for optimal viewing. |  |
| SOUND   | Adjusts the sound quality and volume level.    |  |
| CHANNEL | Sets up or edits a channel.                    |  |
| TIME    | Sets the time and time-related features.       |  |
| LOCK    | Locks or unlocks a channel or a program.       |  |
| OPTION  | Customizes the general settings.               |  |
| NETWORK | Sets the network.                              |  |
| SUPPORT | Shows the projector information.               |  |

# **PICTURE Settings**

- 1 Press the ↔ (Home) button and select SETTINGS.
- 2 Use the △ or ▽ buttons to select PICTURE and press the Wheel (OK) button.
- 3 Use the △, ▽, ⊲, or ▷ button to set up the desired item and press the **Wheel (OK)** button.
  - To return to the previous menu, press the <sup>(1)</sup> button.

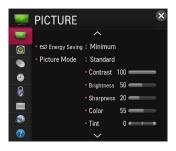

The available picture settings are described as follows.

| Menu          | Description                                                    |                                                                                                    |
|---------------|----------------------------------------------------------------|----------------------------------------------------------------------------------------------------|
|               | Reduces power consumption by adjusting peak screen brightness. |                                                                                                    |
|               |                                                                | MODE                                                                                                    |
| Energy Saving | Minimum/<br>Medium/<br>Maximum                                 | <ul> <li>Applies the pre-set Energy Saving mode.</li> <li>If Energy Saving is set to Minimum and the ambient temperature is 35 °C or higher, Energy Saving will be disabled.</li> </ul> |

| Menu                                    | Description                                                                                                    |                                                                                                    |  |
|-----------------------------------------|----------------------------------------------------------------------------------------------------|----------------------------------------------------------------------------------------------------|--|
|                                         | Selects the picture mode optimized for the viewing<br>environment or the program. You can also<br>customize advanced options for each mode.            |                                                                                                    |  |
|                                         |                                                                                                    | MODE                                                                                                    |  |
|                                         | Vivid                                                                                                    | Maximizes the visual effect of video.<br>Heightens contrast, brightness, and<br>sharpness to display vivid images.                                                                                                    |  |
|                                         | Standard                                                                                                    | Displays images in standard levels of contrast, brightness, and sharpness.                                                                                                    |  |
|                                         | Cinema                                                                                                    | Optimizes the image for a movie.                                                                                                    |  |
| Picture Mode                            | Sport                                                                                                    | Optimised picture mode for sport.<br>The pitch and kits are presented<br>in vibrant colors, with crystal-clear<br>images even for fast movements.                                                                                                    |  |
|                                         | Game                                                                                                    | Optimizes the image for playing games on fast-moving screens.                                                                                                    |  |
|                                         | Expert1 /<br>Expert2                                                                                                    | <ul> <li>Menu for adjusting picture quality<br/>that allows experts and amateurs to<br/>enjoy the best projector viewing.</li> <li>Expert mode is for picture tuning<br/>professionals to control and fine-<br/>tune using a specific image. For<br/>normal images, the effects may<br/>not be dramatic.</li> </ul> |  |
| Contrast                                | Adjusts the difference between bright and dark regions of the screen.                                                                                  |                                                                                                    |  |
| Brightness                              | Adjusts the ov                                                                                                    | erall screen brightness.                                                                                                    |  |
| Sharpness                               | Adjusts the sharpness of the borders between<br>bright and dark. Horizontal and Vertical Sharpness<br>are available only in <b>Expert1 / Expert2</b> . |                                                                                                    |  |
| Color                                   | Adjusts the colors on the screen darker or lighter.                                                                                                    |                                                                                                    |  |
| Tint                                    | Adjusts the red/green color balance.                                                                                                    |                                                                                                    |  |
| Advanced<br>Control (Expert<br>Control) | Customizes the advanced settings.                                                                                                    |                                                                                                    |  |

#### **100** CUSTOMIZING SETTINGS

| Menu           | Description                                                                                                    |                                                                                                    |
|----------------|----------------------------------------------------------------------------------------------------|----------------------------------------------------------------------------------------------------|
| Picture Option | Sets optional settings.                                                                                                    |                                                                                                    |
| Picture Reset  | Resets values customized by the user.<br>Each picture mode is reset. Select the picture mode<br>you wish to reset.                                                                                                    |                                                                                                    |
| 3D             | You can set th                                                                                                    | e 3D mode <b>On</b> or <b>Off</b> .                                                                                                    |
|                | Adjusts variou                                                                                                    | s aspects of 3D imaging.                                                                                                    |
|                |                                                                                                    | Mode                                                                                                    |
|                | 3D Mode                                                                                                    | <ul> <li>Provides the appropriate 3D depth.</li> <li><b>3D Depth</b>: Adjust 3D depth between the foreground object(s) and the background.</li> <li><b>3D Viewpoint</b>: 3D image can be made closer or farther from user.</li> </ul> |
| 3D Settings    | 3D Sound<br>Zooming                                                                                                    | Provides 3D-optimized sound.                                                                                                    |
|                | 3D Pattern<br>Recognition                                                                                                    | This will activate and deactivate 3D mode automatically based on the input.                                                                                                    |
|                | Normal<br>Image View                                                                                                    | This will down-convert a 3D signal to 2D.                                                                                                    |
|                | 3D Image<br>Correction                                                                                                    | Switches the left/right images of 3D video.                                                                                                    |
| Aspect Ratio   | Resizes the picture.                                                                                                    |                                                                                                    |
| Picture Wizard | Use the remote control and follow the instructions<br>of the Picture Wizard to calibrate and adjust for<br>optimum picture quality without expensive pattern<br>devices or help from a specialist. Follow the<br>instructions to obtain the optimum picture quality. |                                                                                                    |

| Advanced      | Control  |
|---------------|----------|
| / la la lioba | 00110101 |

| Menu                | Description                                                                                                    |                                                                                                    |  |  |
|---------------------|----------------------------------------------------------------------------------------------------|----------------------------------------------------------------------------------------------------|--|--|
| Dynamic<br>Contrast | Adjusts contrast and color to the optimal level according to the screen's brightness.                                                                                                    |                                                                                                    |  |  |
| Dynamic<br>Color    | Adjusts colors                                                                                                    | Adjusts colors for more natural-looking colors.                                                     |  |  |
| Color<br>Gamut      | <ul> <li>Selects the range of colors that can be expressed.</li> <li>Standard: Displays the original colors of an input signal regardless of the display features.</li> <li>Wide: Makes use of the display's rich colors.</li> </ul> |                                                                                                    |  |  |
| Preferred<br>Color  | Skin Color                                                                                                    | Skin color spectrum can be separately<br>set to implement the skin color as<br>defined by the user. |  |  |
|                     | Grass Color                                                                                                    | Natural color spectrum (meadows, hills, etc.) can be set separately.                                |  |  |
|                     | Sky Color                                                                                                    | Sky color is set separately.                                                                        |  |  |
| Super<br>Resolution | Provides a crystal-clear picture by improving the details in areas where the picture is blurry or unclear.                                                                                                    |                                                                                                    |  |  |
| Gamma               | Sets the gradation curve according to the output of the picture signal in relation to the input signal.                                                                                                    |                                                                                                    |  |  |

#### **102** CUSTOMIZING SETTINGS

#### Expert Control

| Menu                | Description                                                                                                    |  |
|---------------------|----------------------------------------------------------------------------------------------------|--|
| Dynamic<br>Contrast | Adjusts contrast and color to the optimal level according to the screen's brightness.                                                                                                    |  |
| Super<br>Resolution | Provides a crystal-clear picture by improving the details in areas where the picture is blurry or unclear.                                                                                                    |  |
| Color Gamut         | <ul> <li>Selects the range of colors that can be expressed.</li> <li>Standard: Displays the original colors of an input signal regardless of the display features.</li> <li>Wide: Makes use of the display's rich colors.</li> </ul> |  |
| Edge<br>Enhancer    | Shows clearer and distinctive yet natural edges of the video.                                                                                                    |  |
| Color Filter        | Filters a specific color spectrum in RGB colors to fine-tune color saturation and hue accurately.                                                                                                    |  |
| Expert Pattern      | Patterns used for expert adjustment.                                                                                                    |  |
| Gamma               | Sets the gradation curve according to the output of the picture signal in relation to the input signal.                                                                                                    |  |

| Menu                          | Description                                                                                                    |  |  |
|-------------------------------|----------------------------------------------------------------------------------------------------|--|--|
|                               | Adjusts white balance. Detailed adjustment is possible as shown below.                                                                                                    |  |  |
| White Balance                 | <ul> <li>a. Method 2 Points <ul> <li>Pattern Inner, Outer</li> <li>Points Low, High</li> <li>Red/Green/Blue The adjustment range for each color is from -50 to +50.</li> <li>Apply to all inputs The values of the White Balance is applied to all the input modes.</li> </ul> </li> <li>b. Method 20 Point IRE <ul> <li>Pattern Inner, Outer</li> <li>IRE (Institute of Radio Engineers) is the unit indicating the size of a video signal and can be set to 5,10,15, 100. You can fine-tune for each setting as shown below.</li> <li>Red/Green/Blue The adjustment range is -50 to +50.</li> <li>Apply to all inputs The values of the White</li> </ul> </li> </ul> |  |  |
| Color<br>Management<br>System | Balance is applied to all the input modes.         Adjusts Red/Green/Blue/Cyan/Magenta/Yellow         colors. Allows an expert to adjust the tint using a test         pattern. Six colors (Red/Green/Blue/Cyan/Magenta/         Yellow) can be selectively adjusted without affecting         other colors. You may not see colors change on a         normal picture even after adjustment.         - Saturation Red/Green/Blue/Cyan/Magenta/         Yellow,         Tint Red/Green/Blue/Cyan/Magenta/Yellow,         Luminance Red/Green/Blue/Cyan/Magenta/         Yellow:         The adjustment range is -30 to +30 each.                                       |  |  |

\* Depending on input signal or other picture settings, the range of detailed items for adjustment may differ.

#### **104** CUSTOMIZING SETTINGS

#### Picture Option

| Menu                    | Description                                                                                                    |                                                             |  |
|-------------------------|----------------------------------------------------------------------------------------------------|-------------------------------------------------------------|--|
| Noise Reduction         | Reduces screen noise in the video.                                                                                                    |                                                             |  |
| MPEG Noise<br>Reduction | Eliminates noise generated while creating digital picture signals.                                                                                            |                                                             |  |
| Black Level             | Adjusts the brightness or darkness of the screen<br>to suit the black level of the picture input using the<br>degree of darkness (black level) of the screen. |                                                             |  |
| Real Cinema             | Optimizes the screen for movie viewing.                                                                                                    |                                                             |  |
|                         | Corrects images to display smoother motion sequences.                                                                                                    |                                                             |  |
|                         |                                                                                                    | Mode                                                        |  |
|                         | Smooth                                                                                                    | De-Judder value is set to 3.                                |  |
| TruMotion               | Clear                                                                                                    | De-Judder value is set to 7.                                |  |
|                         |                                                                                                    | De-Judder can be set manually.                              |  |
|                         | User                                                                                                    | De-Judder This function adjusts<br>juddering of the screen. |  |
|                         | Off                                                                                                    | De-Judder value is set to 0.                                |  |
| Color<br>Temperature    | Adjusts the overall color of the screen to suit your preference.<br>Select Warm, Natural, Cool, or Medium.                                                    |                                                             |  |

\* If the video signal is 60 Hz, TruMotion may not work.

# **SOUND Settings**

- 1 Press the ☆ (Home) button and select SETTINGS.
- 2 Use the △ or ▽ buttons to select SOUND and press the Wheel (OK) button.
- 3 Use the △, ▽, ⊲, or ▷ button to set up the desired item and press the **Wheel (OK)** button.
  - To return to the previous menu, press the <sup>1</sup>D button.

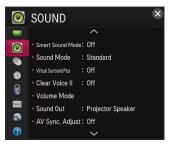

The available sound settings are described as follows.

| Menu                   | Description                                                                                                    |                                                                                                    |  |
|------------------------|----------------------------------------------------------------------------------------------------|----------------------------------------------------------------------------------------------------|--|
| Smart<br>Sound<br>Mode | <ul> <li>Provides the optimized sound adjusted for each content type.</li> <li>If the Smart Sound Mode function is enabled, Sound Mode, Virtual Surround Plus and Clear Voice II are automatically adjusted.</li> </ul> |                                                                                                    |  |
|                        | Sets the sound mode.                                                                                                    |                                                                                                    |  |
| Sound<br>Mode          | Mode                                                                                                    |                                                                                                    |  |
|                        | Standard                                                                                                    | Suitable for all types of video.                                                                                                    |  |
|                        | News / Music<br>/ Cinema /<br>Sport / Game                                                                                                    | Sets audio optimized for a specific genre.                                                                                                    |  |
|                        |                                                                                                    | Adjusts volume level.                                                                                                    |  |
|                        | User Setting                                                                                                    | <ul> <li>100 Hz / 300 Hz / 1 kHz / 3 kHz /<br/>10 kHz: Sets EQ by manual<br/>adjustment of sound bands.</li> <li>Reset: Resets the equalizer value<br/>changed by the user.</li> </ul> |  |

| Menu                        | Description                                                                                                    |                                                                                                    |  |
|-----------------------------|----------------------------------------------------------------------------------------------------|----------------------------------------------------------------------------------------------------|--|
| Virtual<br>Surround<br>Plus | <ul> <li>Provides realistic 5.1 channel stereo sound from two speakers.</li> <li>If Clear Voice II is set to On, Virtual Surround plus will not be chosen.</li> </ul> |                                                                                                    |  |
| Clear<br>Voice II           | Boosts voice clarity.                                                                                                    |                                                                                                    |  |
| Volume<br>Mode              | Sets various modes for volume control.                                                                                                    |                                                                                                    |  |
|                             | Mode                                                                                                    |                                                                                                    |  |
|                             | Auto Volume                                                                                                    | Sets <b>Auto Volume</b> to <b>On</b> . The volume<br>varies from channel to channel and<br>program to program. When clicking<br>through the channels, the volume is<br>adjusted automatically to maintain the<br>same level. |  |
|                             | Sets the audio output of the projector.                                                                                                    |                                                                                                    |  |
| Sound Out                   | Mode                                                                                                    |                                                                                                    |  |
|                             | Projector<br>Speaker                                                                                                    | Sound is output through the projector speaker.                                                                                                    |  |
|                             | External<br>Speaker<br>(Optical/<br>HDMI ARC)                                                                                                    | Sound is output through the speaker<br>connected to the optical port. SIMPLINK<br>is supported.<br>• Digital Sound Out Sets up Digital<br>Sound Output.                                                                      |  |
|                             | LG Sound<br>Sync<br>(Optical)                                                                                                    | Sound is output through an LG audio<br>device connected to the <b>OPTICAL</b><br><b>DIGITAL AUDIO OUTPUT</b> port.                                                                                                    |  |
|                             | Bluetooth                                                                                                    | Sound output is through the Bluetooth device.                                                                                                    |  |
|                             | Headphone                                                                                                    | <ul> <li>Sound is output through headphones.</li> <li>Headphones are detected and connected automatically when the projector is on.</li> </ul>                                                                               |  |

| Menu                       | Description                                                                                                    |                                                                                                    |  |
|----------------------------|----------------------------------------------------------------------------------------------------|----------------------------------------------------------------------------------------------------|--|
|                            | Synchronizes video and audio directly when they do<br>not match. If you set <b>AV Sync. Adjust</b> to <b>ON</b> , you can<br>adjust the sound output (projector speaker, SPDIF, or<br>Bluetooth) to the screen image. |                                                                                                    |  |
|                            | Mode                                                                                                    |                                                                                                    |  |
| AV Sync.<br>Adjust         | Projector<br>Speaker                                                                                                    | Adjusts the synchronization of the<br>sound from the projector's internal<br>speakers.<br>The + and - buttons allow the viewer to<br>synchronize the audio with the video.                                                                                                    |  |
|                            | External<br>Speaker                                                                                                    | Adjusts how the sound is synced to<br>external speakers, such as an external<br>speaker connected to the digital audio<br>output port, LG audio device, projector<br>speaker, SPDIF, and headphone.<br>The + and - buttons allow the viewer to<br>synchronize the audio with the video.                                                                                  |  |
|                            | Bluetooth                                                                                                    | <ul> <li>Adjusts the synchronization between the video and the Bluetooth device sound.</li> <li>This feature is only available when a Bluetooth device is connected.</li> <li>Audio sync may vary by manufacturer.</li> <li>When playing video and music from a connected USB drive, AV Sync.</li> <li>Adjust can also be adjusted using the Set Audio. menu.</li> </ul> |  |
|                            | Bypass                                                                                                    | Outputs broadcasting signals or the<br>audio of an external device without<br>audio delay. Audio may be output<br>before video as it takes time to process<br>video input into the projector.                                                                                                    |  |
| Sound<br>Option<br>Setting | Balance Adjusts left/right audio balance.                                                                                                    |                                                                                                    |  |

# **CHANNEL Settings**

- 1 Press the ☆ (Home) button and select SETTINGS.
- 2 Use the △ or ▽ button to select CHANNEL and press the Wheel (OK) button.
- 3 Use the △, ▽, ⊲, or ▷ button to set up the desired item and press the **Wheel (OK)** button.
  - To return to the previous menu, press the <sup>1</sup>D button.

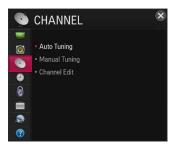

The available channel settings are described as follows.

| Menu             | Description                                                                                                    |  |  |  |
|------------------|----------------------------------------------------------------------------------------------------|--|--|--|
| Auto<br>Tuning   | <ul> <li>Remembers a channel which is currently broadcasting.<br/>You should use this function when you move to another<br/>house or move the projector to other place. It must be used<br/>while the antenna is connected and there are channel<br/>broadcasting signals.</li> <li>Channels are not registered properly unless the antenna/<br/>cable is connected correctly.</li> <li>Auto Tuning finds only programs that are currently<br/>broadcasting.</li> <li>If Lock System is turned on, a pop-up window will<br/>appear asking for password.</li> </ul> |  |  |  |
| Manual<br>Tuning | Adjusts programs manually and saves the results.<br>For digital broadcasting, signal strength, and signal quality<br>can be checked.                                                                                                    |  |  |  |
| Channel<br>Edit  | Edits the saved channels.<br>Set as favorite channel, block/unblock channel, delete<br>channel etc., of the selected channel.                                                                                                    |  |  |  |

### **TIME Settings**

- 1 Press the ☆ (Home) button and select SETTINGS.
- 2 Use the △ or ▽ button to select TIME and press the ○ Wheel (OK) button.
- 3 Use the △, ▽, ⊲, or ▷ button to set up the desired item and press the **Wheel (OK)** button.
  - To return to the previous menu, press the <sup>1</sup>D button.

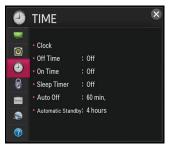

The available time settings are described as follows.

| Menu                 |                                                                                                    | Description                                                                                |  |
|----------------------|----------------------------------------------------------------------------------------------------|--------------------------------------------------------------------------------------------|--|
|                      | Checks or changes the time while watching projector.                                                                                                    |                                                                                            |  |
|                      |                                                                                                    | Mode                                                                                       |  |
| Clock                | Auto                                                                                                    | Synchronizes the projector clock to the digital time information sent by the TV station.   |  |
|                      | Manual                                                                                                    | Sets the time and date manually if the auto setup does not correspond to the current time. |  |
|                      | Sets On/Off time. Select Off on Repeat to discontinue<br>On Time/Off Time.                                                                                                    |                                                                                            |  |
| Off Time/<br>On Time | <ul> <li>To use On Time/Off Time, set the current time correctly.</li> </ul>                                                                                                  |                                                                                            |  |
| On Time              | <ul> <li>Even when the <b>On Time</b> function is on, the projector<br/>will turn off automatically in 120 minutes when no<br/>button is pressed within that time.</li> </ul> |                                                                                            |  |
| Sleep<br>Timer       | Turns off the projector after a preset number of minutes.<br>To cancel the <b>Sleep Timer</b> , select <b>Off</b> .                                                           |                                                                                            |  |
| Auto Off             | If there is no input signal or button press, the projector automatically turns off after the preset time has elapsed.                                                         |                                                                                            |  |
| Automatic<br>Standby | If you do not press any button on the projector or<br>remote control for a certain period, the projector will<br>automatically turns off.                                     |                                                                                            |  |

# LOCK Settings

- 1 Press the ☆ (Home) button and select SETTINGS.
- 2 Use the △ or ▽ button to select LOCK and press the ○ Wheel (OK) button.
  - To enter the LOCK menu, enter the preset 4-digit password. The initial password is set as 0000.
- 3 Use the △, ▽, ⊲, or ⊳ button to set up the desired item and press the **Wheel (OK)** button.
  - To return to the previous menu, press the <sup>(1)</sup> button.

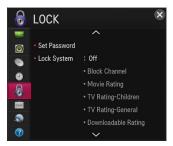

The available lock settings are described as follows.

| Menu            | Description                                                                                                    |                                                                                                    |
|-----------------|----------------------------------------------------------------------------------------------------|----------------------------------------------------------------------------------------------------|
| Set<br>Password | Sets or changes projector password.<br>• The initial password is set as <b>0000</b> .                                     |                                                                                                    |
|                 | Permits only specific programs by blocking channels or<br>external input.<br>Select the <b>Lock System</b> to <b>On</b> . |                                                                                                    |
| 1               |                                                                                                    | ltem                                                                                                    |
| Lock<br>System  | Block<br>Channel                                                                                                    | Blocks the programs that contain<br>inappropriate contents for children.<br>The programs can be selected but<br>the screen is blank and the audio is<br>muted. To watch a locked program,<br>enter the password. |

| Menu           | Description            |                                                                                                    |  |
|----------------|------------------------|----------------------------------------------------------------------------------------------------|--|
| Lock<br>System | Movie Rating           | <ul> <li>Blocks the movies that are only<br/>broadcast on the TV and contain<br/>inappropriate contents, based on the<br/>Motion Picture Association of America<br/>(MPAA) rating.</li> <li>G (General audiences) All ages<br/>admitted</li> <li>PG (Parental guidance suggested)<br/>Some material may not be suitable<br/>for children</li> <li>PG-13 (Patents strongly cautioned)<br/>Some material may be inappropriate<br/>for children under 13</li> <li>R (Restricted) Under 17 requires<br/>accompanying parent or adult<br/>guardian</li> <li>NC-17 No one 17 and under<br/>admitted.</li> <li>X Adults only</li> </ul> |  |
|                | TV Rating-<br>Children | <ul> <li>Blocks the children's TV programs that parents do not want their children to watch. To block other TV programs, you should set the TV Rating-General feature.</li> <li>Age TV-Y (All children, including children from ages 2-6), TV-Y7 (Directed to older children, suitable for children age 6 and above)</li> <li>Fantasy Violence TY-Y7 (Directed to older children - Fantasy violence, suitable for children age 6 and above) above, containing more intense or combative fantasy violence)</li> </ul>                                                                                                    |  |

| Menu           |                        | Description                                                                                                    |
|----------------|------------------------|----------------------------------------------------------------------------------------------------|
|                |                        | Blocks the TV programs that you want<br>based on the ratings by using the<br>Parental Control Function (V-Chip).<br>The V-Chip electronically reads TV<br>program ratings and allows parents to<br>block program that are unsuitable for<br>children.                                                                                                    |
| Lock<br>System | TV Rating-<br>General  | <ul> <li>Age TV-G (General audience,<br/>suitable for all ages) TV-PG<br/>(Parental guidance suggested,<br/>containing material that are<br/>unsuitable for younger children)<br/>TV-14 (Parents strongly cautioned,<br/>containing material that are<br/>unsuitable for children age 14 and<br/>under) TV-MA (Mature audience<br/>only, unsuitable for children age</li> </ul> |
|                |                        | <ul> <li>Dialogue (suggestive dialogue)<br/>TV-PG or TV-14</li> </ul>                                                                                                    |
|                |                        | <ul> <li>Language (coarse language)<br/>TV-PG, TV-14, or TV-MA</li> </ul>                                                                                                    |
|                |                        | <ul> <li>Sex (sexual situation) TV-PG,<br/>TV-14, or TV-MA</li> </ul>                                                                                                    |
|                |                        | • Violence TV-PG, TV-14, or TV-MA                                                                                                    |
|                | Downloadable<br>Rating | This function operates only when TV<br>has received Region 5 Rating data.<br>The name of the rating option may<br>differ.                                                                                                    |
|                | Input Block            | Block the input sources.                                                                                                    |
|                | Application<br>Lock    | Lock the application.                                                                                                    |

# **OPTION Settings**

- 1 Press the ☆ (Home) button and select SETTINGS.
- 2 Use the △ or ▽ button to select OPTION and press the Wheel (OK) button.
- 3 Use the △, ▽, ⊲, or ▷ button to set up the desired item and press the **Wheel (OK)** button.
  - To return to the previous menu, press the button.

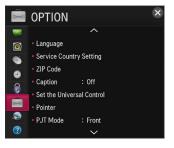

The available option settings are described as follows.

| Menu     | Description                                                                                   |                                                                                                    |  |
|----------|-----------------------------------------------------------------------------------------------|----------------------------------------------------------------------------------------------------|--|
|          | Selects Menu Language, Audio Language and Voice Recognition Language displayed on the screen. |                                                                                                    |  |
|          |                                                                                               | Item                                                                                                    |  |
| Language | Menu<br>Language                                                                              | Selects a screen menu language.                                                                                                    |  |
|          | Audio<br>Language                                                                             | Selects the desired language when<br>watching digital broadcasting containing<br>several audio languages. (In digital<br>mode only) |  |
|          | Voice<br>Recognition<br>Language                                                              | Select the language to make voice search.                                                                                           |  |

| Menu               | Description                                                                                                    |                                                                                                    |  |
|--------------------|----------------------------------------------------------------------------------------------------|----------------------------------------------------------------------------------------------------|--|
| Service<br>Country | <ul> <li>You can change the country setting of your smart<br/>projector. The premium service and LG Smart World<br/>that are available for the country you selected will be<br/>provided.</li> <li>If a network is disconnected while setting the service<br/>country, it may not be set properly.</li> </ul> |                                                                                                    |  |
| Setting            | ltem                                                                                                    |                                                                                                    |  |
|                    | Auto<br>Setting                                                                                                    | A service country is automatically set for your smart projector.                                                                                                    |  |
|                    | Manual<br>Setting                                                                                                    | A service country can be set manually for your smart projector.                                                                                                    |  |
| ZIP Code           | <ul> <li>You can check the information of area when network is connected.</li> <li>This function sets your area as the ZIP Code.</li> <li>You can check the information of area when network is connected</li> </ul>                                                                                          |                                                                                                    |  |
|                    | programing. Pr<br>analog broadc                                                                                                    | when the TV station provides subtitled<br>rogram subtitles work only on digital/<br>asts or external input.<br>on to On and select caption setting.                                                                                                    |  |
| Caption            | Mode                                                                                                    | CC 1-4 (Closed Captioning) / Text 1-4<br>Displays the audio portion of a TV<br>program as text on the TV screen. CC 1<br>is the most common mode in use.<br>Field 1 data channels: two Captions<br>(CC 1, CC 2), two Text (Text 1, Text 2).<br>Field 2 data channels: two Captions<br>(CC 3, CC 4), two Text (Text 3, Text 4).<br>Service1-6<br>This is only available for the digital<br>broadcasting system. |  |

| Menu                            |                                                                                                    | Descrip                                                                   | otion                                                                                                    |
|---------------------------------|----------------------------------------------------------------------------------------------------|---------------------------------------------------------------------------|----------------------------------------------------------------------------------------------------|
|                                 |                                                                                                    | on <b>Digital Op</b><br><b>Program</b> or <b>C</b><br>Select <b>Custo</b> | e and color of the subtitles<br>tion. Please select Set by<br>Custom.<br>m to adjust minute options<br>ubtitles' size and color. |
|                                 |                                                                                                    |                                                                           | ltem                                                                                                    |
|                                 |                                                                                                    | Size                                                                      | Selects the wordsize.                                                                                                    |
|                                 |                                                                                                    | Font                                                                      | Selects a typeface for the text.                                                                                                 |
| Caption                         | Digital<br>Option                                                                                         | Text Color                                                                | Selects a color for the text.                                                                                                    |
|                                 |                                                                                                    | Text<br>Opacity                                                           | Adjusts the opacity for the text color.                                                                                          |
|                                 |                                                                                                    | Bg Color                                                                  | Selects a color for the background color.                                                                                        |
|                                 |                                                                                                    | Bg Opacity                                                                | Adjusts the opacity for the background color.                                                                                    |
|                                 |                                                                                                    | Edge Type                                                                 | Selects an edge type.                                                                                                    |
|                                 |                                                                                                    | Edge Color                                                                | Selects a color for the edges.                                                                                                   |
|                                 |                                                                                                    | Window<br>Color                                                           | Selects a color for the window color.                                                                                            |
|                                 |                                                                                                    | Window<br>Opacity                                                         | Adjust the opacity for the window color.                                                                                         |
| Set the<br>Universal<br>Control | With the magic remote control, you can control a set-top<br>box, Bluray player, home theater system, etc. |                                                                           |                                                                                                    |

| Menu                           |                                                                                                    | Description                                                                                                    |  |  |
|--------------------------------|----------------------------------------------------------------------------------------------------|----------------------------------------------------------------------------------------------------|--|--|
|                                | Sets the speed and shape of the pointer that appears<br>on the projector screen.                                                                                                    |                                                                                                    |  |  |
|                                | Speed Sets the moving speed of the pointer.                                                                                                    |                                                                                                    |  |  |
|                                | Shape                                                                                                    | Selects a pointer shape from various options.                                                                                                    |  |  |
|                                | Size                                                                                                    | Chooses the size of the pointer.                                                                                                    |  |  |
| Pointer                        | Alignment                                                                                                    | <ul> <li>Set to On. If there is any misalignment between the pointer and the actual direction the remote control indicates, move the Magic Remote control left and right to realign. The pointer will automatically realign to the center, making it easier to control.</li> <li>If it is set to Off, the alignment function will not work even when you move the magic remote control left and right.</li> </ul> |  |  |
| PJT Mode                       | This function turns the projected image upside down or flips horizontal.                                                                                                    |                                                                                                    |  |  |
| Auto<br>Keystone<br>(Vertical) | has a set with Auto Keysters (Vertical)                                                                                                    |                                                                                                    |  |  |
|                                | Item                                                                                                    |                                                                                                    |  |  |
|                                | On                                                                                                    | Automatically adjusts the keystone number.                                                                                                    |  |  |
|                                | Off                                                                                                    | Manually adjusts the keystone number.                                                                                                    |  |  |
| Edge Adj                       | To prevent the screen image from becoming<br>trapezoidal, <b>Edge Adj</b> adjusts the top and bottom width<br>of the image if the projector is not set at a right angle to<br>the screen. |                                                                                                    |  |  |

| Menu                                                                                           | Description                                                                                                    |                                                                               |  |
|------------------------------------------------------------------------------------------------|----------------------------------------------------------------------------------------------------|-------------------------------------------------------------------------------|--|
|                                                                                                | Makes the projector turn on automatically when the power code is connected to the projector.                                                                                             |                                                                               |  |
|                                                                                                | Item                                                                                                    |                                                                               |  |
| Auto Power                                                                                     | On                                                                                                    | When the power code is connected to the projector, it turns on automatically. |  |
|                                                                                                | Off                                                                                                    | When the power code is connected to the projector, it goes into standby mode. |  |
|                                                                                                | If the projector<br>1200 meters, f                                                                                                    | is used at an altitude higher than<br>turn this on.                           |  |
| High<br>Altitude                                                                               | Otherwise, the projector may overheat or its protection<br>function may be activated. If this happens, turn the<br>projector off and then on again after waiting for several<br>minutes. |                                                                               |  |
| Auto Input<br>Search                                                                           | Automatically searches for and displays the input signal<br>type when it is received. It is available only with external<br>inputs (HDMI, AV, and Component).                            |                                                                               |  |
| Balloon<br>Help                                                                                | Enables/disables the balloon help.                                                                                                    |                                                                               |  |
| Control<br>Device List                                                                         | Displays the list of control devices connected to the projector.                                                                                                    |                                                                               |  |
| See Avatar                                                                                     | Turns the Avatar function on or off.                                                                                                    |                                                                               |  |
| Initial         mode. Once initialization is complete, it           turn off and on by itself. |                                                                                                    | ,                                                                             |  |
| Setting                                                                                        | <ul> <li>If Lock System is activated, a pop-up password<br/>prompt will appear.</li> <li>Do not turn off the power during initialization.</li> </ul>                                     |                                                                               |  |
| Mode                                                                                           | Selects Standard or Store. For use at home, select                                                                                                    |                                                                               |  |
| Setting                                                                                        | Stelects standard of Store. For use at home, select Standard. Store is a mode used for store display.                                                                                    |                                                                               |  |

### **NETWORK Settings**

- 1 Press the ☆ (Home) button and select SETTINGS.
- 2 Use the △ or ▽ button to select NETWORK and press the Wheel (OK) button.
- 3 Use the △, ▽, ⊲, or ▷ button to set up the desired item and press the **Wheel (OK)** button.
  - To return to the previous menu, press the <sup>(1)</sup> button.

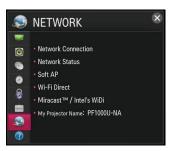

The available network settings are described as follows.

| Menu                  | Description                                    |  |
|-----------------------|------------------------------------------------|--|
| Network<br>Connection | Connects a network.                            |  |
| Network<br>Status     | Displays the connection status of the network. |  |

| Menu                        |                                                                                                    | Description     |
|-----------------------------|----------------------------------------------------------------------------------------------------|-----------------|
|                             | This function allows you to change a wired Internet<br>connection to your projector to Wi-Fi, allowing you to<br>connect various external devices or to use wireless<br>Internet.                                                                                                    |                 |
|                             | Soft AP                                                                                                    | Sets to On/Off. |
| Soft AP                     | Security       Sets the Wi-Fi security number.         You can set the security key with a combination of English letters and numbers between 8 and 64 characters long.         To enable the Soft AP function, your projector must be turned on and have a wired Internet connection.         Up to four external devices can be connected.         If the Soft AP function is enabled, the Wi-Fi Direct and Miracast™ functions become unavailable. You must set the Soft AP function to Off to use the Wi-Fi Direct and Miracast™ functions. |                 |
| Wi-Fi Direct                | <b>Wi-Fi Direct</b> is a function that allows your projector to connect with a Wi-Fi Direct device without Internet connection.                                                                                                    |                 |
| Miracast™ /<br>Intel's WiDi | The <b>Miracast</b> <sup>™</sup> allows you to enjoy video and audio<br>from a portable device through the projector wirelessly.<br><b>Intel's WiDi</b> allows you to view a laptop screen through<br>the projector without a cable.                                                                                                    |                 |
| My<br>Projector<br>Name     | Changes the name that appears when searching for the projector from other devices.                                                                                                    |                 |

# SUPPORT

- 1 Press the ↔ (Home) button and select SETTINGS.
- 2 Use the △ or ▽ button to select SUPPORT and press the Wheel (OK) button.
- 3 Use the △, ▽, ⊲, or ▷ button to set up the desired item and press the **Wheel (OK)** button.
  - To return to the previous menu, press the <sup>(1)</sup> button.

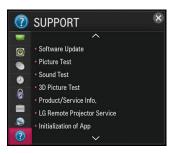

The available support settings are described as follows.

| Menu                      | Description                                            |  |
|---------------------------|--------------------------------------------------------|--|
| Software<br>Update        | Updates to the latest software.                        |  |
| Picture Test              | Check whether a video signal is properly displayed.    |  |
| Sound Test                | Check whether an audio signal is properly output.      |  |
| 3D Picture<br>Test        | Check whether an 3D picture signal is properly output. |  |
| Product/<br>Service Info. | Shows the product/service information.                 |  |

| Menu                              | Description                                                                                                    |
|-----------------------------------|----------------------------------------------------------------------------------------------------|
| LG Remote<br>Projector<br>Service | Remotely solve any question following an update by contacting the Service Center staff by phone.                                                         |
| Initialization of App             | <ul><li>If problems occur after updates, try initializing the system.</li><li>During initialization, the projector will restart automatically.</li></ul> |
| Legal<br>Documents                | You can check the contents of <b>Legal Documents</b> and you can make a choice whether to agree or withdraw your consent to <b>Legal Documents</b> .     |
| Self<br>Diagnosis                 | Troubleshoots functional problems that can arise while using the product.                                                                                |

# **CONNECTING DEVICES**

You can connect various external devices to the projector.

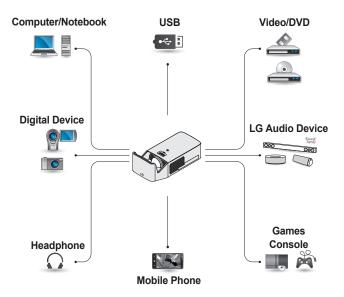

HDMI - Page 123 Composite (AV) - Page 124 Component - Page 125 USB Device - Page 59 Headphone - Page 128 Digital Amp - Page 128 Mobile Phone (MHL) - Page 130

### Connecting to HD Receiver, DVD, or VCR Player, External Devices

Connect an HD receiver, DVD, VCR player, or external devices to the projector and select an appropriate input mode.

### **HDMI** Connection

With an HDMI cable, you can enjoy high quality picture and sound. Using a HDMI cable, connect the HIDMI cable, connect the HIDMI output port of the device to connect. Both video and audio are output at the same time. You can also use the HIDMI 2 (INF). Press the INPUT button on the remote control to select HDMI. You can connect with any HDMI input port.

# 

#### ARC(Audio Return Channel)

- External audio devices that support SIMPLINK and ARC must be connected using HDM11 (ARD port.
- When connected with a high-speed HDMI® cable, external audio devices that support ARC output or SPDIF work with the SIMPLINK function without the need for an additional optical audio cable.

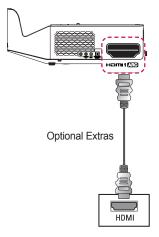

### HDMI to DVI Connection

Using an HDMI to DVI cable, connect the projector's Harmin (Allo) port to the DVI OUT port.

To output audio, use an audio cable for connection. You can also use the Hami2 (MII).

Press the **INPUT** button on the remote control to select **HDMI**. You can connect with any HDMI input port.

### **AV Connection**

Connect the output ports of an external device and the **AV IN** ports of the projector using an AV cable. Press the **INPUT** button on the remote control to select **AV**. Check whether cables of the same color are connected properly.

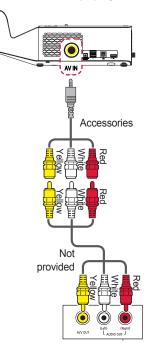

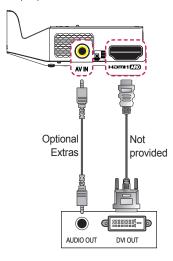

### **Component Connection**

You can enjoy a video by connecting the component port of an external device to the **COMPONENT IN** port of the projector. Press the **INPUT** button on the remote control to select **Component**. Check whether cables of the same color are connected properly.

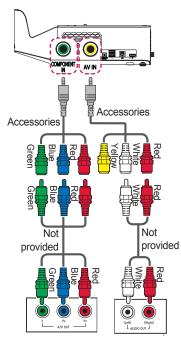

### Connecting a PC

The projector supports Plug & Play. Your PC will automatically detect the projector and requires no driver installation.

### **HDMI** Connection

Using an HDMI cable, connect the HDMI actor port of the projector to the HDMI output port of your PC. Both video and audio are output at the same time. You can also use the HDMI2 (MID).

Press the **INPUT** button on the remote control to select **HDMI**. You can connect with any HDMI input port.

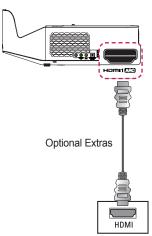

### HDMI to DVI Connection

Using an HDMI to DVI cable, connect the projector's Harmin (ALC) port to the DVI OUT port.

To output audio, use an audio cable for connection. You can also use the Hami2 (MID).

Press the **INPUT** button on the remote control to select **HDMI**. You can connect with any HDMI input port.

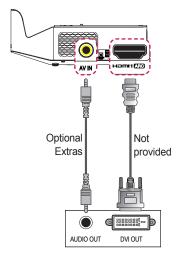

# 

- It is recommended to use an HDMI connection for the best image quality.
- Depending on the graphics card, DOS mode video may not work if a HDMI to DVI Cable is in use.
- In PC mode, there may be noise associated with the resolution, vertical pattern, contrast, or brightness. If noise is present, change the PC output to another resolution, change the refresh rate to another rate or adjust the brightness and contrast on the **PICTURE** menu until the picture is clear.
- The synchronization input form for Horizontal and Vertical frequencies is separate.
- Depending on the graphics card, some resolution settings may not allow the image to be positioned on the screen properly.
- If you are using DVI out from a PC, you have to connect analog audio separately.
- When using the HDMI/DVI cable, Single link only is supported.

### **Connecting a Laptop**

You can connect the projector to a laptop to use various functions.

### **HDMI** Connection

Using an HDMI cable, connect the HDMI at the projector to the HDMI output port of your laptop. Both video and audio are output at the same time. You can also use the HDMI at the same time. Press the INPUT button on the remote control to select HDMI. You can connect with any HDMI input port.

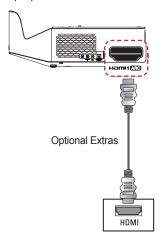

The table below shows examples of switching the output. For more information, refer to the **External Output**, **Connecting to an External Monitor**, or similar sections of the owner's manual of your computer.

| Brand     | Switching<br>Output                                                   |
|-----------|-----------------------------------------------------------------------|
| NEC       | [Fn]+[F3]                                                             |
| Panasonic | [Fn]+[F3]                                                             |
| Toshiba   | [Fn]+[F5]                                                             |
| IBM       | [Fn]+[F7]                                                             |
| Sony      | [Fn]+[F7]                                                             |
| Fujitsu   | [Fn]+[F10]                                                            |
| LG        | [Fn]+[F7]                                                             |
| Samsung   | [Fn]+[F4]                                                             |
| Macintosh | Adjust the control<br>panel to enable<br>mirroring after<br>start-up. |

### Connecting Headphones

You can listen to the audio through a headphone.

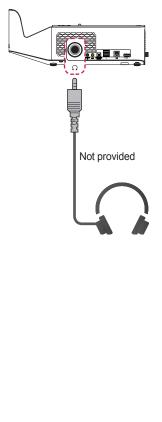

### Connecting a Digital Amp

Using an optical cable, connect the digital audio input port of a digital amp to the OPTICAL DIGITAL AUDIO OUT port of the projector. The output of an amp with a digital converter must be set to the desired audio format. When using a HDMI cable to connect a home theater or when connecting an optical output to an external audio device, set Sound Out to External Speaker (Optical/ HDMI ARC) as shown below. If a projector, home theater, or the speaker of an external audio device is operating at the same time, there will be an echo.

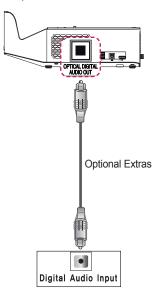

# 

- Refer to the user manual of the audio device to connect.
- When connecting this product to other devices, make sure to turn off and unplug all the devices.
- The audio output of this product has wide-ranging audio bandwidth, so the receiver volume must be adjusted properly.
   Speakers can be damaged by unexpected high frequencies.
- Connecting the OPTICAL
   DIGITAL AUDIO OUT port
   of the projector to the digital
   audio input port of a digital
   amp and the audio input port
   of the projector to the analog
   audio output port of the
   digital amp can cause sound
   oscillation due to the closed
   loop. Remove one of the two
   connections to prevent this.
   (This also applies to home
   theater devices.)

# Using the Mirroring Function of a Mobile Phone

### MHL Connection

The Mobile High-definition Link (MHL) is an interface that can connect a mobile phone to the projector and play video and audio from the mobile phone through the projector.

This only applies to products with a HDMI input that supports MHL.

(To find out whether your device is MHL-certified, please contact your device manufacturer.)

For MHL support, check the Hami2 MH port.

Use a dedicated cable for MHL.

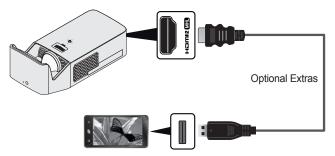

# 

- When you connect a mobile phone to the Harma MHB port, you can see the mobile phone screen through a projector.
  - This only applies to mobile phones that support MHL.
  - You can use the remote control for some applications.
- · Disconnect the MHL cable from the projector when:
  - The MHL function is disabled.
  - Your mobile device is fully charged in standby mode.

# MAINTENANCE

Clean your Projector to keep it in optimal condition.

### Cleaning

### **Cleaning the Lens**

If there is any dust or staining on the lens surface, you must clean the lens. Use an air spray or a cleaning cloth to clean the lens.

To remove dust or stains, use an air spray or apply a small amount of cleaning agent onto a swab or soft cloth to lightly rub the lens.

Please be aware that liquid may flow into the lens if the product is sprayed directly onto the lens.

### **Cleaning the Projector Case**

To clean the projector case, first unplug the power cord.

To remove dust or stains, use only a dry, lint-free, nonabrasive cloth to polish the lens.

Do not use alcohol, benzene, thinners, or other chemicals, which may damage the case.

# INFORMATION

### To Update Projector Software

Uses Software Update to check and obtain the latest version. It is also possible to check manually for available updates.

- 1 Press the r (Home) button and select SETTINGS.
- 2 Select SUPPORT and go to Software Update.

| ltem                     | Description                                                                                                    |
|--------------------------|----------------------------------------------------------------------------------------------------|
| Software Update          | Set it to <b>On</b> .<br>If an update is available, a prompt will appear to<br>perform the update.                                |
| Automatic Update<br>Mode | If an update is available, the update automatically starts without prompting.                                                     |
| Check Update<br>Version  | Checks the latest update version installed. When<br>a new update is available, the download process<br>can be performed manually. |

- When the update starts, the update progress window appears for a short time and disappears.
- The latest version can be obtained via an Internet connection.
- · If software is not updated, certain functions may not work properly.

# Before Reporting a Problem, Check the Following:

If the following symptoms occur, please carry out the checks and adjustments described below. There may be no malfunction.

### General

| Problem                                                                                         | Solution                                                                                                    |  |
|-------------------------------------------------------------------------------------------------|----------------------------------------------------------------------------------------------------|--|
| Cannot view certain programs.                                                                   | <ul> <li>Adjust the location or orientation of the antenna.</li> <li>Save the programs you wish to view later using Auto Tuning or Channel Edit.</li> </ul> |  |
| There is a delay after the<br>projector is switched on<br>before the image is fully<br>visible. | <ul> <li>This is not a problem. Image noise that<br/>may occur when the projector is first<br/>switched is being cleaned up.</li> </ul>                     |  |

### **Picture**

#### $\textbf{(Home)} \rightarrow \textbf{SETTINGS} \rightarrow \textbf{SUPPORT} \rightarrow \textbf{Picture Test}$

First run a Picture Test to verify that the image signal output is normal. If there is no problem with the test image, check external device connections and broadcast signals.

| Problem                                                                                                  | Solution                                                                                                    |  |
|----------------------------------------------------------------------------------------------------|----------------------------------------------------------------------------------------------------|--|
| Images from previous<br>program or other<br>programs linger or<br>the screen displays<br>annoying lines. | <ul> <li>Adjust the orientation of the antenna<br/>to the TV transmitter, or refer to the<br/>manual for instructions on connecting<br/>the antenna.</li> </ul>                                                               |  |
| Vibrating horizontal/<br>vertical lines and<br>fishnet patterns appear<br>momentarily.                   | <ul> <li>Such a problem may happen when<br/>there is strong electronic interference.</li> <li>Turn off other electronic devices such as<br/>mobile phones, power tools, and other<br/>small electrical appliances.</li> </ul> |  |

| Problem                                                                                    | Solution                                                                                                    |
|--------------------------------------------------------------------------------------------|----------------------------------------------------------------------------------------------------|
| The screen display<br>freezes or does not work<br>properly during a digital<br>broadcast.  | <ul> <li>This may occur in case of a weak signal or unstable reception. Adjust the antenna orientation and cable connections.</li> <li>If the signal strength or quality is low on Manual Tuning, check with the TV station or administration office.</li> </ul>                                                                    |
| Digital broadcasting<br>is not available even<br>though the cable is<br>connected.         | <ul> <li>Check with the cable operator providing<br/>your subscription and/or signal.</li> <li>(Depending upon your subscription,<br/>digital broadcasting may not be<br/>supported.)</li> </ul>                                                                                                    |
| The display is inactive<br>or unclear when<br>connected to an HDMI <sup>®</sup><br>source. | <ul> <li>Check the HDMI<sup>®</sup> cable specifications.<br/>If your HDMI<sup>®</sup> cable is not genuine,<br/>images may fade in and out or not be<br/>displayed properly.</li> <li>Ensure that all cables are securely<br/>connected. When connections are not<br/>secure, images may not be properly<br/>displayed.</li> </ul> |
| Does not work with a USB storage device.                                                   | Verify that the USB device and cable is version 2.0 or higher.                                                                                                    |

### Sound

#### $\overleftarrow{\text{tr}}$ (Home) $\rightarrow$ SETTINGS $\rightarrow$ SUPPORT $\rightarrow$ Sound Test

First run a Sound Test to verify that the sound signal output is normal. If there is no problem with the test sound, check connected external devices and the broadcast signal.

| Problem                                     | Solution                                                                                                    |
|---------------------------------------------|----------------------------------------------------------------------------------------------------|
| Screen display is on but there is no sound. | <ul><li>Check other TV programs.</li><li>Check if the audio output settings for the projector are configured correctly.</li></ul> |

| Problem                                                                                                    | Solution                                                                                                    |
|----------------------------------------------------------------------------------------------------|----------------------------------------------------------------------------------------------------|
| For an analogue<br>broadcast, stereo is not<br>clear or sound comes<br>from one speaker only.                                                                    | <ul> <li>In a poor reception area (areas with weak or unstable signals) or if multi audio is not stable, select Mono on Multi Audio.</li> <li>Adjust the balance using the navigation button.</li> </ul>                                                   |
| TV sound is not in<br>sync with the image or<br>the sound breaks up<br>occasionally.                                                                             | <ul> <li>If the issue affects a specific TV program<br/>only, it may be caused by problems with<br/>the broadcast signal for the individual<br/>station. Check with the TV station or<br/>your cable operator.</li> </ul>                                  |
| The volume changes when I change program.                                                                                                    | <ul> <li>Volume can vary from program to program.</li> <li>Set Auto Volume to On.</li> </ul>                                                                                                    |
| On certain programs,<br>there is no sound at all,<br>or only the background<br>music can be heard<br>(in case of a programs<br>created for overseas<br>viewers). | <ul> <li>In Language, set Language → Audio<br/>Language to the language of your<br/>choice. Even if you change the language<br/>on Multi Audio, you can go back to<br/>the default setup once you turn off the<br/>power or change the program.</li> </ul> |
| There is no sound when<br>connected to HDMI /<br>USB.                                                                                                    | <ul> <li>Verify that the HDMI<sup>®</sup> cable is high speed.</li> <li>Check if the USB device and cable is version 2.0 or higher.</li> <li>Use only regular music (*mp3) files.</li> </ul>                                                               |

### **PC Connection Problem**

| Problem                                                                                             | Solution                                                                                                    |
|----------------------------------------------------------------------------------------------------|----------------------------------------------------------------------------------------------------|
| The screen display                                                                                  | <ul> <li>Verify that the computer and the projector</li></ul>                                                     |
| does not come on                                                                                    | are securely connected. <li>Turn the projector off and back on using the</li>                                     |
| after connecting to                                                                                 | remote control. <li>Restart the PC with the projector on.</li> <li>Check whether the resolution is correctly</li> |
| the computer.                                                                                       | set for PC input. <li>Reconnect the HDMI cable.</li>                                                              |
| There is no sound                                                                                   | Check with manufacturer of your video                                                                             |
| after connecting the                                                                                | card to ensure it supports HDMI voice                                                                             |
| computer with the                                                                                   | output. (Video cards in DVI format require                                                                        |
| HDMI cable.                                                                                         | connection of a separate sound cable.)                                                                            |
| When connected to<br>the computer, the<br>display is partially<br>cut off or shifts to<br>one side. | <ul> <li>Set the resolution to support PC input. (If<br/>this does not work, reboot the computer.)</li> </ul>     |

### Problems Replaying Movies in My Media

| Problem                                                                                                    | Solution                                                                                                    |
|----------------------------------------------------------------------------------------------------|----------------------------------------------------------------------------------------------------|
| I cannot view the files<br>on the Movie List.                                                                        | <ul> <li>Check whether the file on the USB storage device can be read on a computer.</li> <li>Check whether the file extension is supported.</li> </ul>                                                                                                    |
| This file is invalid.<br>message appears<br>or the image display<br>is not normal even<br>though the sound<br>is OK. | <ul> <li>Make sure that the file replays normally on the computer's video player. (Check for damaged files.)</li> <li>Check whether the resolution is supported by the computer.</li> <li>Verify that the video/audio codec is supported.</li> <li>Verify that the frame rate is supported.</li> </ul>                                                                                                    |
| Audio not supported.<br>message appears<br>or the sound is not<br>normal even though<br>the image display is<br>OK.  | <ul> <li>Make sure that the file replays normally on the computer's video player. (Check for damaged files.)</li> <li>Check if the audio codec is supported by the computer.</li> <li>Verify that the bit rate is supported.</li> <li>Verify that the sample rate is supported.</li> </ul>                                                                                                    |
| Subtitles are not<br>displayed.                                                                                      | <ul> <li>Make sure that the file replays normally on the computer's video player. (Check for damaged files.)</li> <li>Check if the video file has the same name as the subtitle file.</li> <li>Make sure that the video and subtitle files are in the same folder.</li> <li>Verify that the subtitle file format is supported.</li> <li>Verify that the subtitle language is supported. (Subtitle files can be opened in Notepad to check the language.)</li> </ul> |

- Image shown may differ from your projector.

# **SPECIFICATIONS**

| MODELS                                 | PF1000U (PF1000U-NA)                                                                          |  |
|----------------------------------------|-----------------------------------------------------------------------------------------------|--|
| Resolution (Pixel)                     | 1920 (Horizontal) × 1080 (Vertical)                                                           |  |
| Aspect Ratio                           | 16:9 (Horizontal:Vertical)                                                                    |  |
| Panel size (mm)                        | 11.896 (0.468 inches)                                                                         |  |
| Projection<br>Distance<br>(Video size) | 0.413 m to 0.686 m (152.4 cm to 254 cm)<br>[1.35 feet to 2.25 feet (60 inches to 100 inches)] |  |
| Ratio of Upward<br>Projection          | 125 %                                                                                         |  |
| Working range of the remote control    | 6 m (19.68 feet)                                                                              |  |
| Power                                  | AC 100 - 240 V, 50 Hz/ 60 Hz                                                                  |  |
| Power<br>consumption                   | 100 W                                                                                         |  |
| AC-DC Adaptor                          | 19 V, 5.79 A<br>(Adaptor Input 100 - 240 V @ 50/60 Hz)                                        |  |
| Audio Output                           | 3 W + 3 W                                                                                     |  |
| Reception type                         | NTSC-M, ATSC                                                                                  |  |
| Reception channels                     | VHF 02 to 13, UHF 14 to 69, CATV 01 to 135,<br>DTV 02 to 69, CADTV 01 to 135                  |  |
| External Antenna<br>Impedance          | 75 Ω                                                                                          |  |
| Height (mm)                            | 127.6 (without foot) (5.02 inches)/<br>128.8 (with foot) (5.07 inches)                        |  |
| Width (mm)                             | 131.4 (5.17 inches)                                                                           |  |
| Depth (mm)                             | 309 (without tuner) (12.16 inches) /<br>318 (with tuner) (12.51 inches)                       |  |
| Weight (kg)                            | 1.9 (4.18 lbs)                                                                                |  |
| USB Device                             | 5 V, 0.5 A (Max.)                                                                             |  |

|             | Temperature       |                 |
|-------------|-------------------|-----------------|
|             | Operation         | 0 °C to 40 °C   |
| Operation   | Storage           | -20 °C to 60 °C |
| environment | Relative humidity |                 |
|             | Operation         | 0 % to 80 %     |
|             | Storage           | 0 % to 85 %     |

\* Contents in this manual may be changed without prior notice due to upgrade of product functions.

### HDMI (DTV) Supported Mode

| Resolution   | Horizontal<br>Frequency (kHz) | Vertical Frequency<br>(Hz) |
|--------------|-------------------------------|----------------------------|
| 720 x 480p   | 31.47                         | 60                         |
|              | 31.47                         | 59.94                      |
|              | 31.50                         | 60.00                      |
| 1280 x 720p  | 44.96                         | 59.94                      |
|              | 45.00                         | 60.00                      |
| 1920 x 1080i | 33.72                         | 59.94                      |
|              | 33.75                         | 60.00                      |
| 1920 x 1080p | 26.97                         | 23.976                     |
|              | 27.000                        | 24.000                     |
|              | 33.71                         | 29.97                      |
|              | 33.75                         | 30.00                      |
|              | 67.432                        | 59.939                     |
|              | 67.500                        | 60                         |

#### **140** SPECIFICATIONS

#### Supported HDMI (PC) Modes

| Resolution  | Horizontal<br>Frequency (kHz) | Vertical Frequency<br>(Hz) |
|-------------|-------------------------------|----------------------------|
| 640 x 350   | 31.468                        | 70.09                      |
| 720 x 400   | 31.469                        | 70.08                      |
| 640 x 480   | 31.469                        | 59.94                      |
| 800 x 600   | 37.879                        | 60.31                      |
| 1024 x 768  | 48.363                        | 60.00                      |
| 1152 x 864  | 54.348                        | 60.053                     |
| 1360 x 768  | 47.712                        | 60.015                     |
| 1280 x 1024 | 63.981                        | 60.020                     |
| 1920 x 1080 | 67.5                          | 60                         |

 If an invalid signal is input into the projector, it will not be displayed properly on the screen or a message such as No Signal or Invalid Format will be displayed.

• The projector supports the DDC1/2B type as the Plug & Play function (Auto-recognition of PC monitor).

1920 x 1080 is recommended as the best picture quality in the PC mode.

#### Component Supported Mode

| Resolution   | Horizontal<br>Frequency (kHz) | Vertical Frequency<br>(Hz) |
|--------------|-------------------------------|----------------------------|
| 720 x 480i   | 15.73                         | 59.94                      |
|              | 15.75                         | 60.00                      |
| 720 x 480p   | 31.47                         | 59.94                      |
|              | 31.50                         | 60.00                      |
| 1280 x 720p  | 44.96                         | 59.94                      |
|              | 45.00                         | 60.00                      |
| 1920 x 1080i | 33.72                         | 59.94                      |
|              | 33.75                         | 60.00                      |
| 1920 x 1080p | 26.97                         | 23.976                     |
|              | 27.00                         | 24.00                      |
|              | 33.71                         | 29.97                      |
|              | 33.75                         | 30.00                      |
|              | 67.432                        | 59.94                      |
|              | 67.500                        | 60.00                      |

### **Component Port Connecting Information**

| Component ports on the<br>Projector | Y | P <sub>B</sub> | P <sub>R</sub> |
|-------------------------------------|---|----------------|----------------|
| Video output ports on DVD player    | Y | Рв             | Pr             |
|                                     | Y | B-Y            | R-Y            |
|                                     | Y | Cb             | Cr             |
|                                     | Y | Pb             | Pr             |

#### 142 SPECIFICATIONS

#### **Open Source Software Notice Information**

To obtain the source code under GPL, LGPL, MPL and other open source licenses, that is contained in this product,

please visit http://opensource.lge.com.

In addition to the source code, all referred license terms, warranty disclaimers and copyright notices are available for download.

LG Electronics will also provide open source code to you on CD-ROM for a charge covering the cost of performing such distribution (such as the cost of media, shipping, and handling) upon email request to

opensource@lge.com. This offer is valid for three (3) years from the date on which you purchased the product.

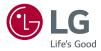

The model and serial numbers of the projector are located on the back or on the side of the projector. Record them below should you ever need service.

MODEL \_\_\_\_\_

SERIAL